# **WERO APP GAME GENERATION GUIDE**

A Comprehensive How, What and Why of Wero App

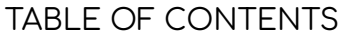

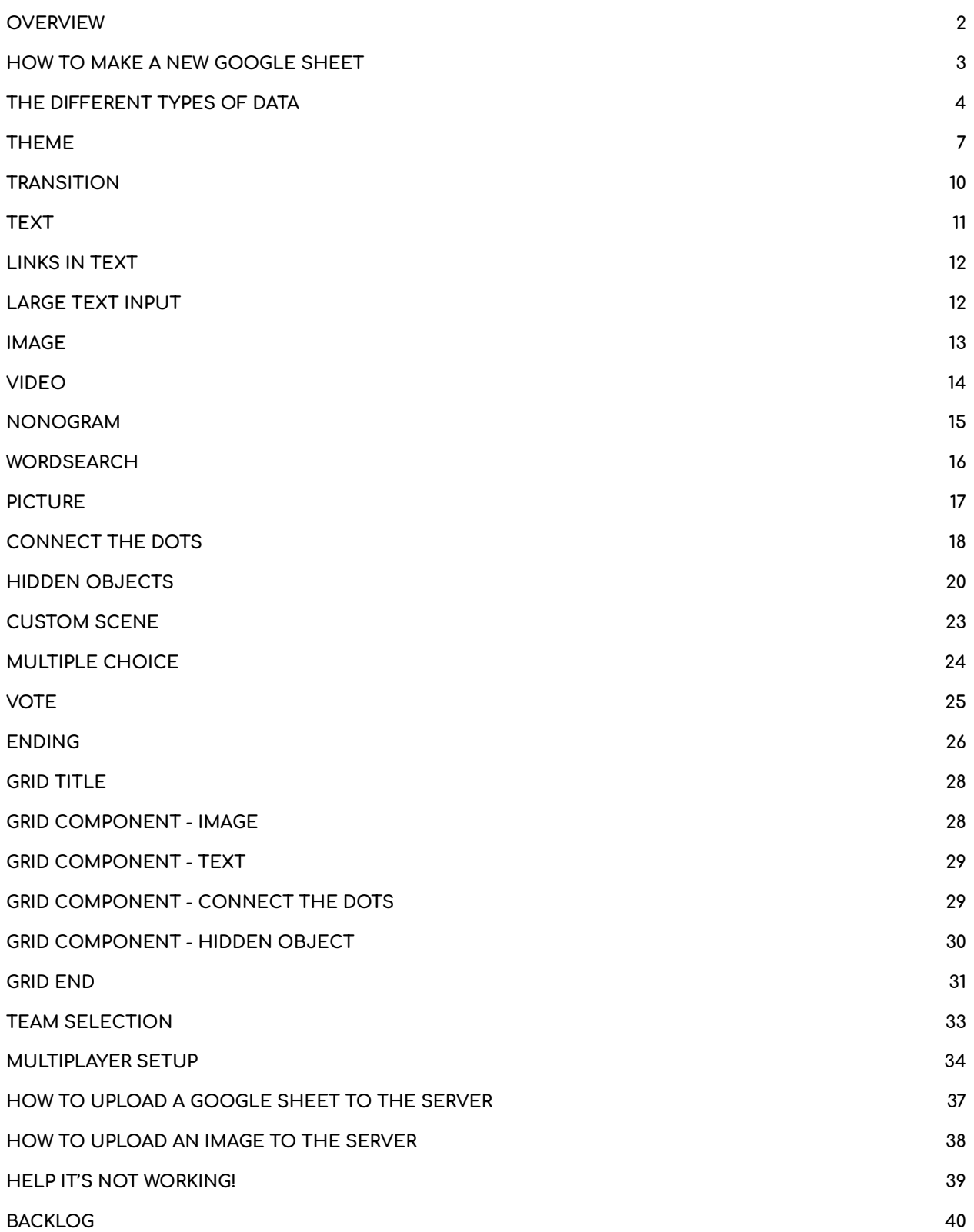

#### OVERVIEW

<span id="page-2-0"></span>The Wero App allows quick and easy game creation through the use of Google Sheets and many premade puzzle types.

#### HOW TO MAKE A NEW GOOGLE SHEET

<span id="page-3-0"></span>So you want to make a new game? The first step is creating a Google sheet based on the examples in the Wero App [Google](https://docs.google.com/spreadsheets/d/10W7V19aUj-2keaAdzIBT67oQtXaCu8ODpVTPJB-6FyE/edit?usp=sharing) Sheet. The GameNameTemplate sheet has a breakdown of each type of row, and this sheet can be duplicated for new games.

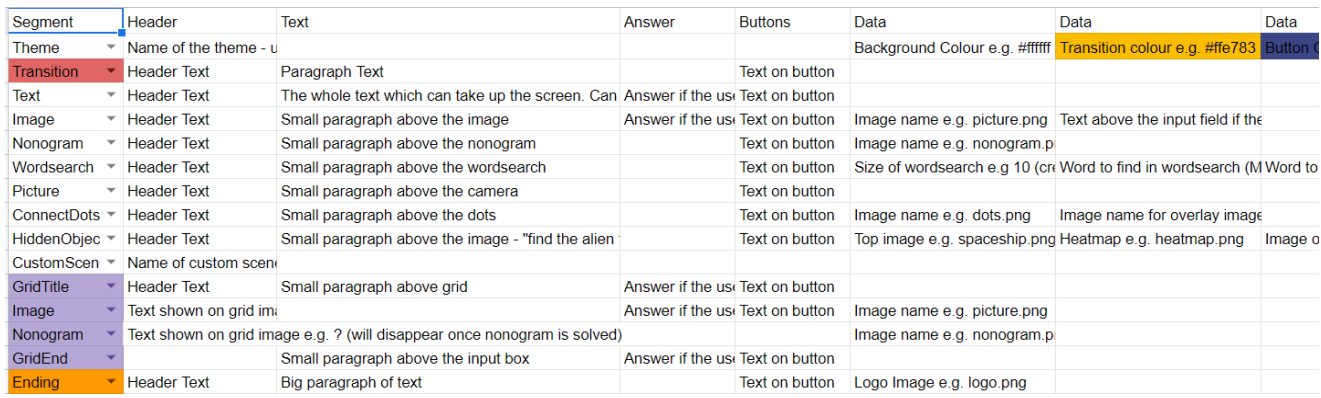

The first column - Column A titled Segment - selects from a list of set strings and this determines the rest of the data. The general purpose of each column can be found in the very first row. Generally the Header column holds the text for the header of each scene, the Answer will always hold the answer for the page and the Buttons will hold the text shown in the buttons. The rest of the columns store data for the puzzles, and this data can stretch for as many columns as necessary. Each segment has different data requirements, find out more below.

#### THE DIFFERENT TYPES OF DATA

<span id="page-4-0"></span>What do you want to do? Check this handy table to see which segment to use.

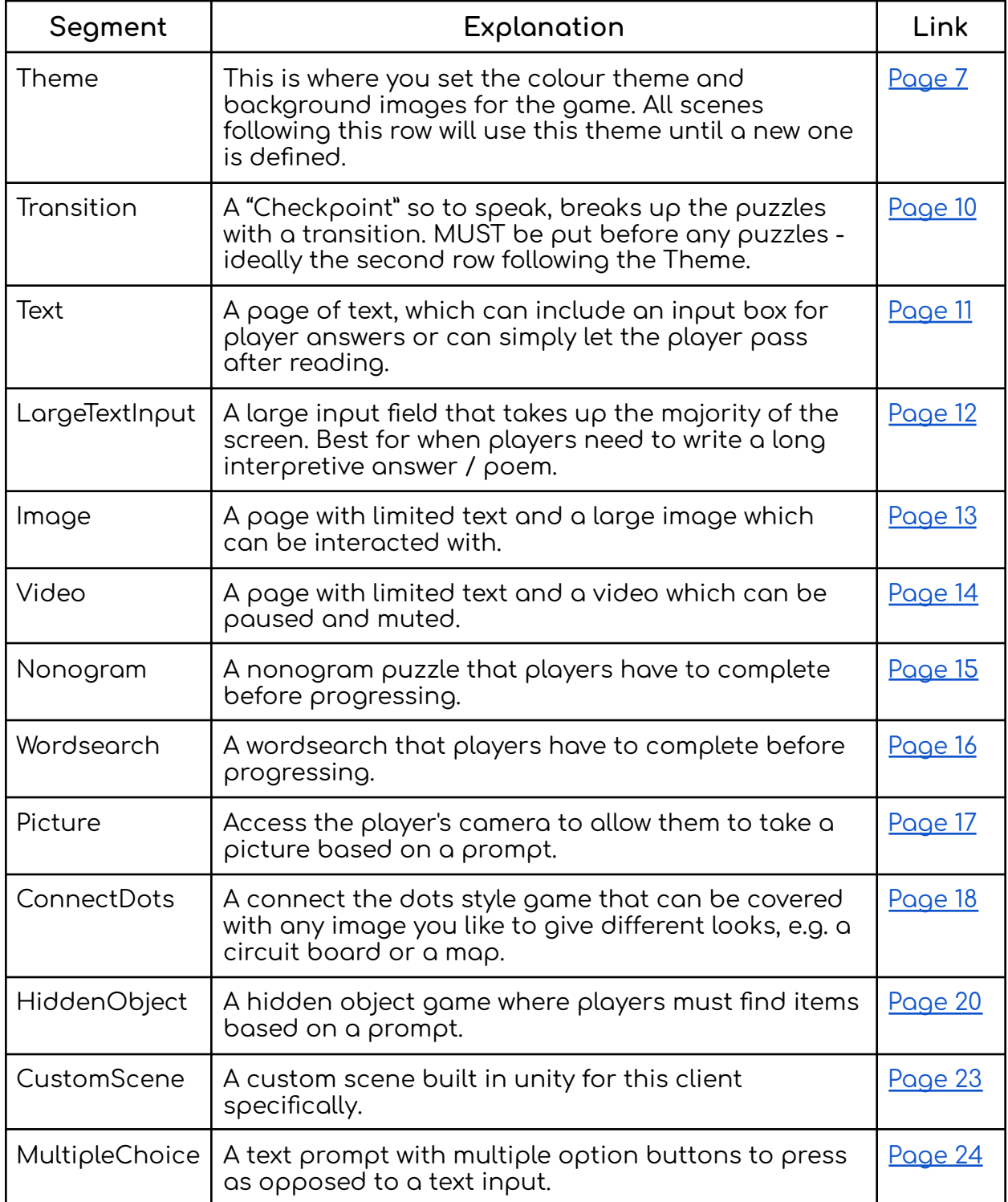

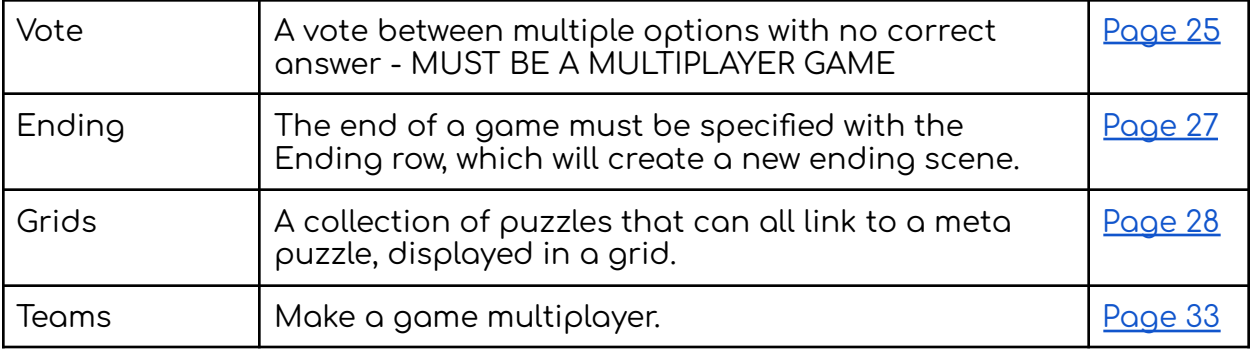

### **THE BASICS**

The basic Segments and puzzles needed to make a simple Wero Game.

#### THEME

<span id="page-7-0"></span>Theme can be inserted at any point but it is important that this is the first row in the table after the headers - otherwise the scenes will still use the Wero colour scheme.

Note - The following table explains all the cells used in the Theme row but is vertically aligned for formatting. For an example of the layout in the Google sheet check out the Wero App [Google](https://docs.google.com/spreadsheets/d/10W7V19aUj-2keaAdzIBT67oQtXaCu8ODpVTPJB-6FyE/edit?usp=sharing) Sheet.

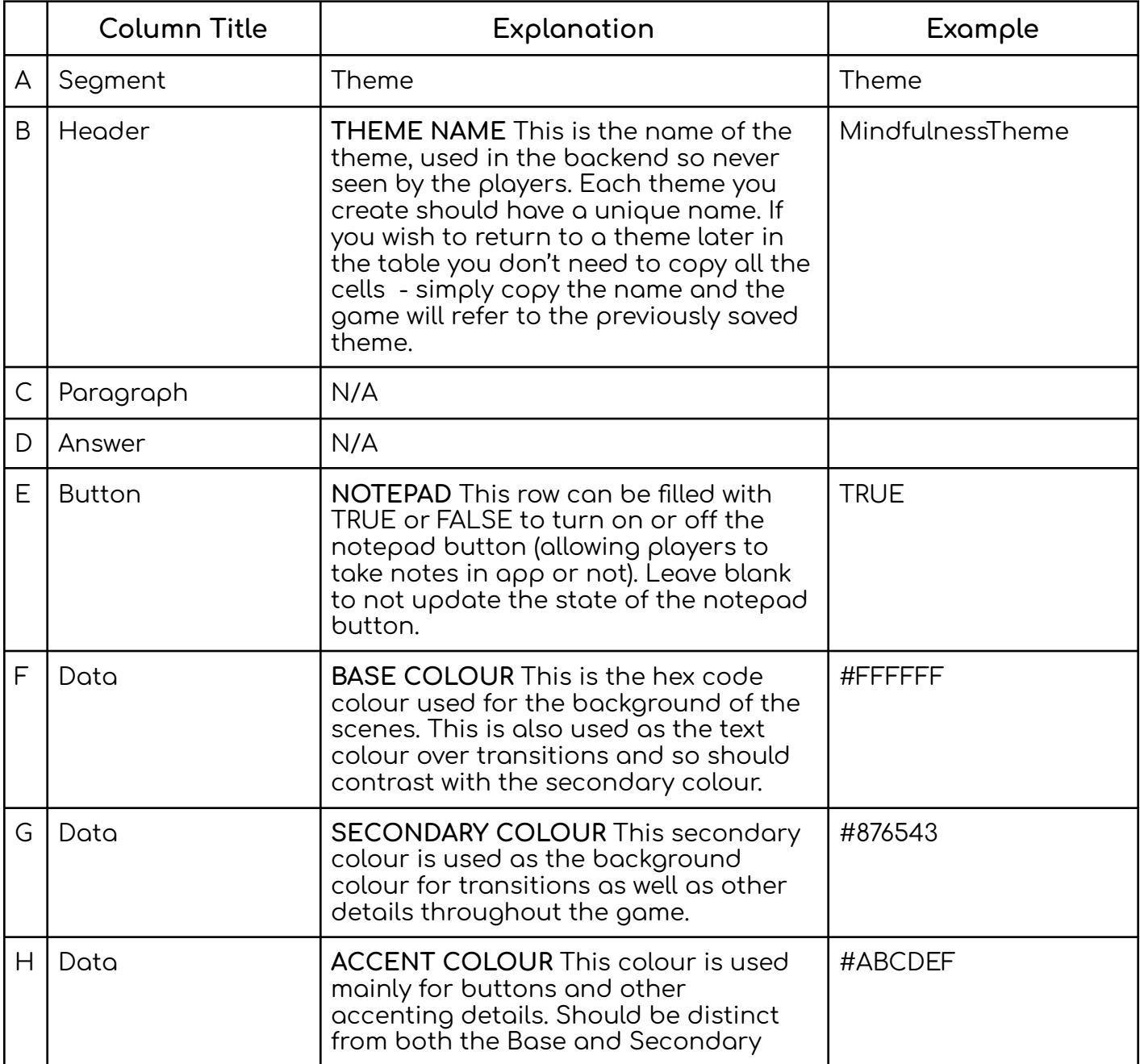

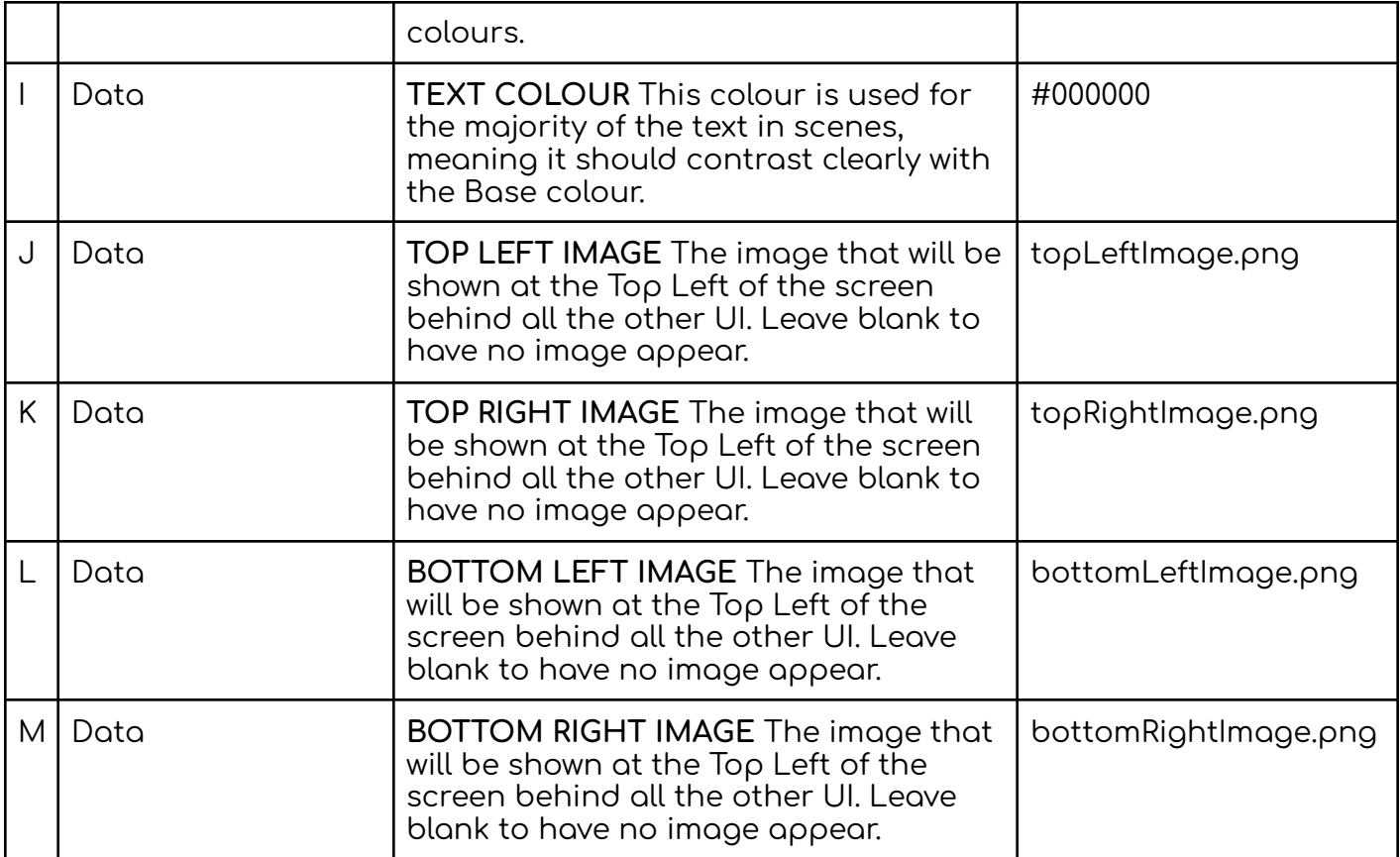

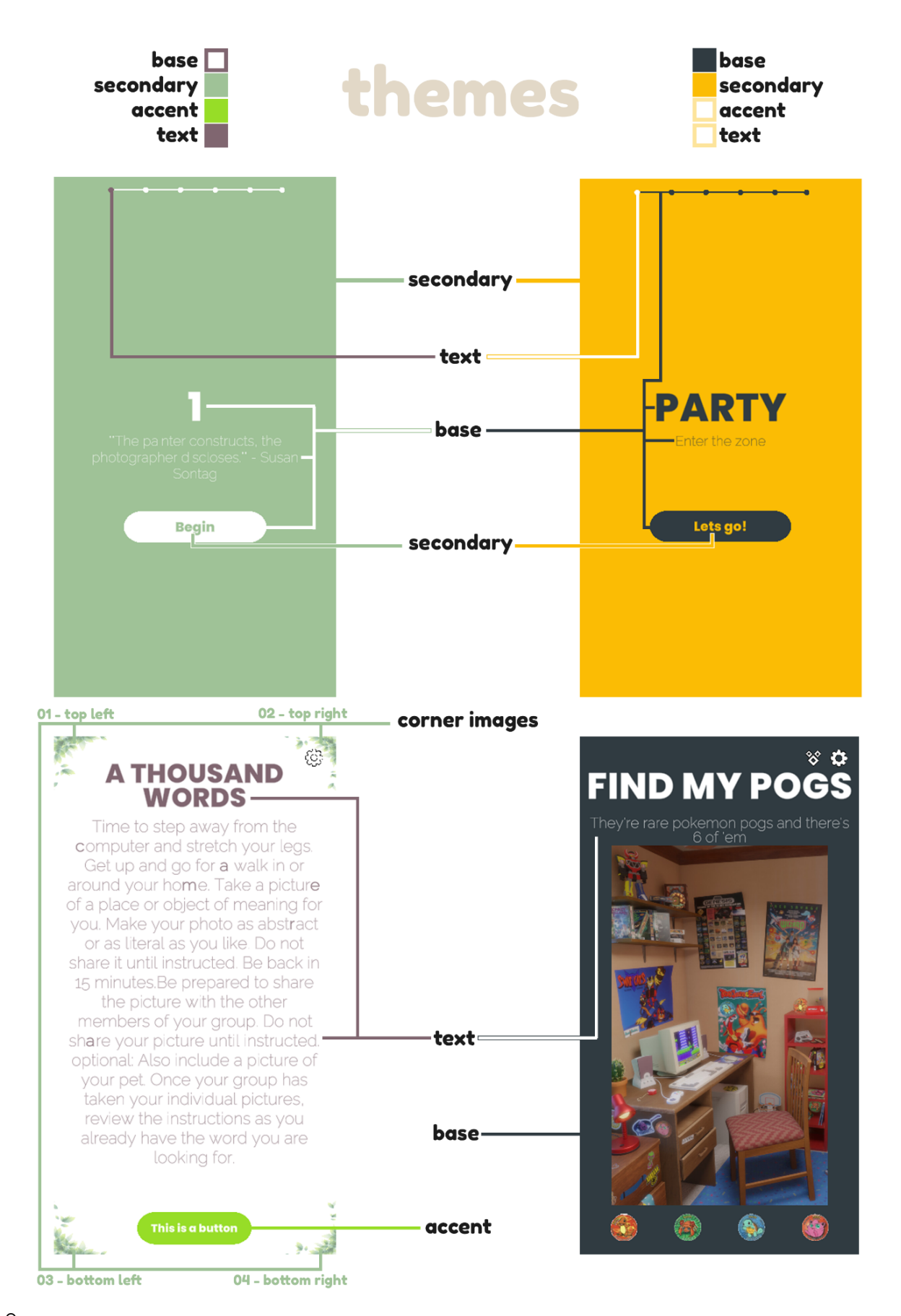

#### **TRANSITION**

<span id="page-10-0"></span>Transitions are used as checkpoints to section off different puzzles and help with the feeling of progression. A Transition will block the Forward and Back Buttons in the game, meaning that once a player has passed a transition they can no longer go back to an earlier puzzle.

Note - You can add as many or as few Transitions as you'd like, however, it is necessary that there is a Transition right at the start of the game, following the first Theme row.

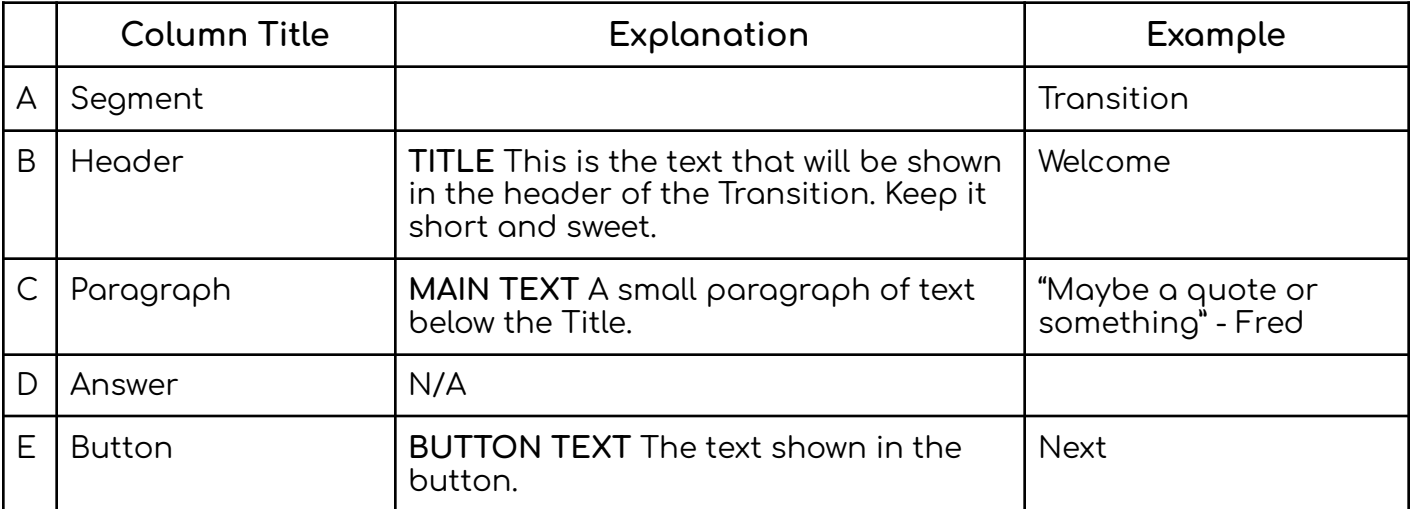

Transitions also display a progress bar at the top which shows the player how far through the game they are. This bar uses the Transitions to generalize the player's progress, meaning that adding lots of Transitions at the start of the game for example may lead the player into being misled about their progress.

#### **TEXT**

<span id="page-11-0"></span>Text scenes are just a large paragraph of text. If there is an answer defined in the Answer column then the player will be presented with an Input field at the bottom of the page. If the Answer cell is left blank the player will simply be presented with a button to progress.

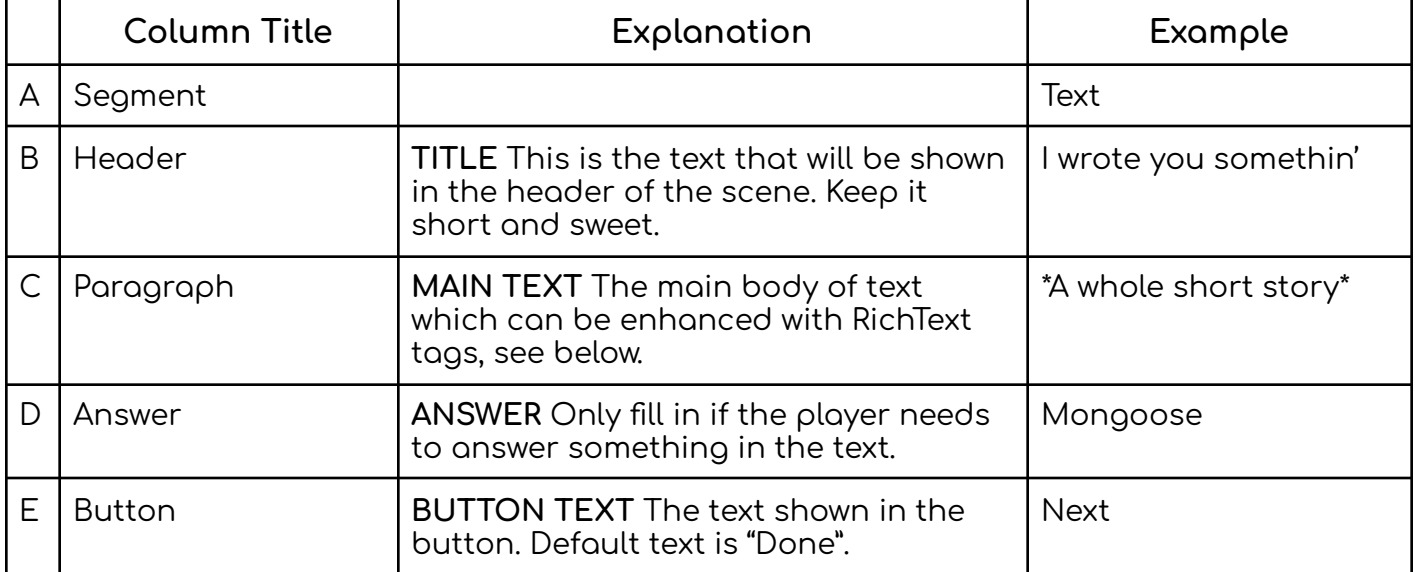

#### **RICH TEXT**

The game supports most simple RichText tags which can be used to affect the text that is displayed. The game will not read the formatting from the Google Sheet so this is the only way to customize text. These tags can be used for any text in the sheet including Titles and Button Texts.

#### **NEVER CREATE NEW LINES WITHIN CELLS OF THE GOOGLE SHEET This will break when converted to a CSV. Instead type all data within a cell on the same line and use \n to insert new lines.**

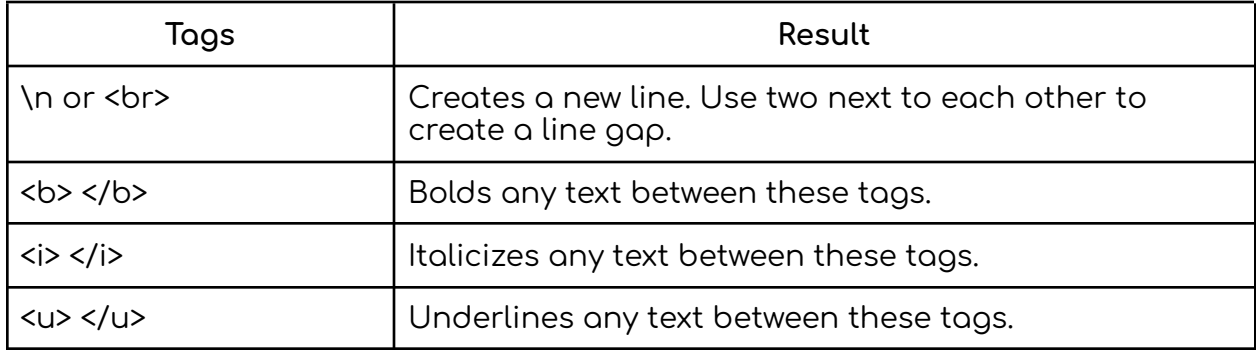

#### LINKS IN TEXT

<span id="page-12-0"></span>Creating a link in text is easy but uses specific tags, different to the normal HTML tags for links:

#### **<link=www.example.com> This is the text </link>**

Make sure to not include quotation marks around the link and to include the </link> end tag.

#### QUOTES IN TEXT

Try to avoid using speech marks as they can cause issues when Google Sheets exports to CSV. Instead use two apostrophes. You can use the find and replace tool in Google Sheets to replace **"** with **''**.

#### **SPEECH MARKS ARE EVIL! USE APOSTROPHES INSTEAD TO AVOID ISSUES!**

#### LARGE TEXT INPUT

<span id="page-12-1"></span>Large Text Input screens allow players to write as much as they want in response to a prompt. This will not be checked by the game and so there is no "answer" to this puzzle.

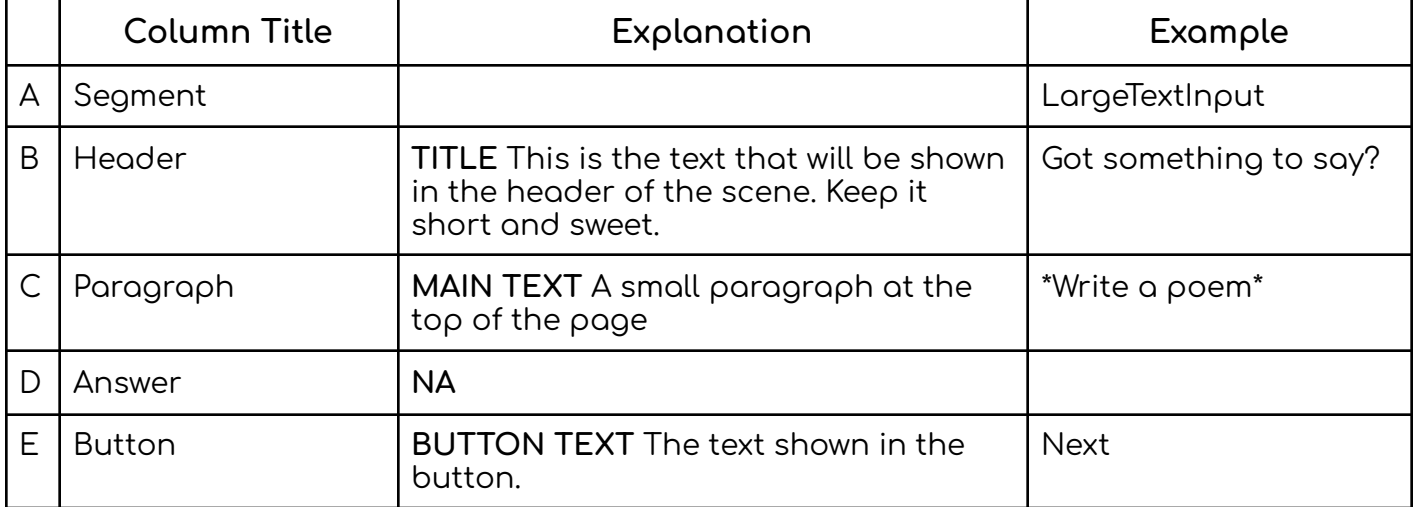

#### IMAGE

<span id="page-13-0"></span>Image scenes can be used to easily display images or images of puzzles for the player to see. The player is able to zoom and drag the image to see it in detail. If the Answer cell is not left blank then an input field will be shown at the bottom. This input area can have a small paragraph of text above it, and the scene also has a small area for text at the top under the Title.

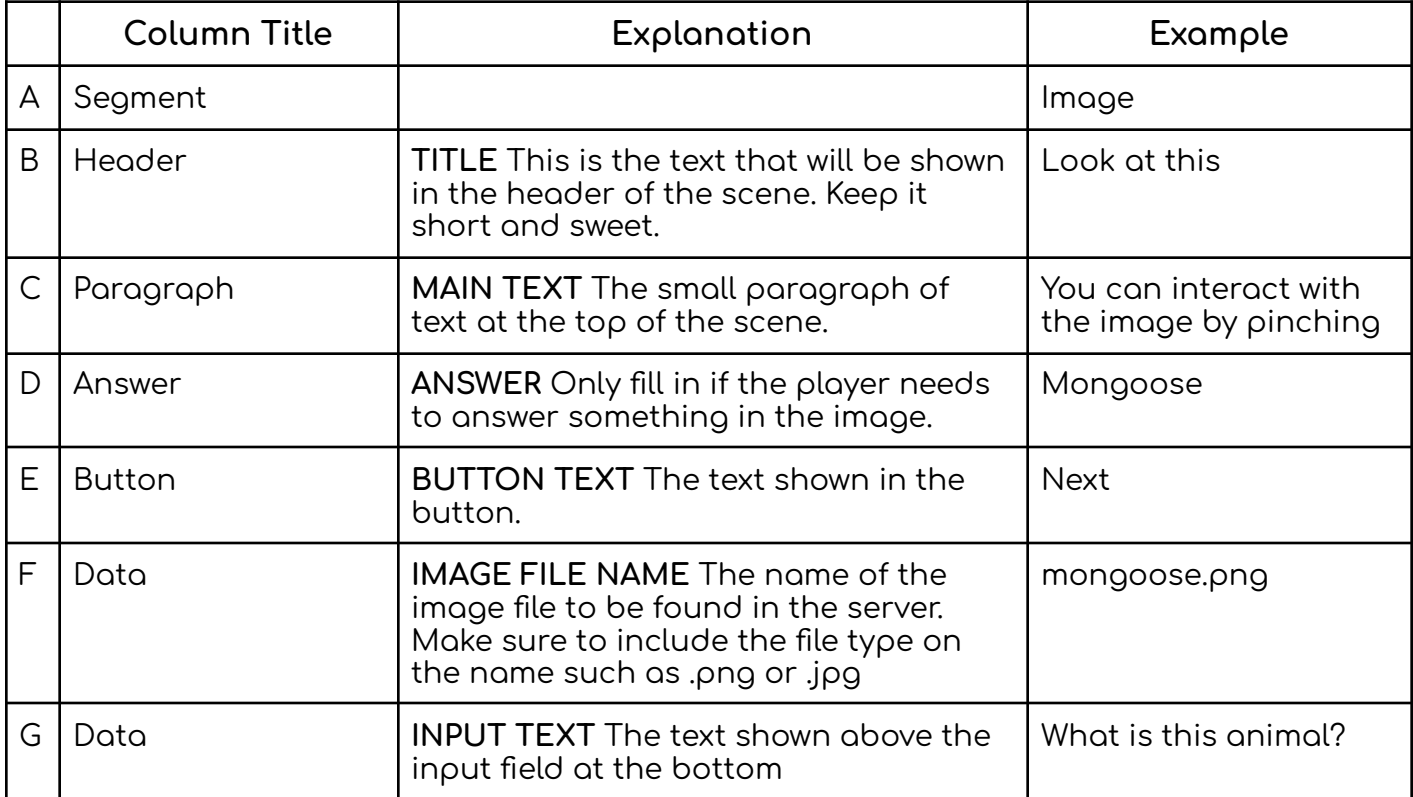

Images will scale to fit best within the size of the screen, and the player is able to zoom in for more detail. However, the size/ratio of the image should be considered. Long landscape images will have to be shrunk to fit in the portrait phone screen.

#### VIDEO

<span id="page-14-0"></span>Video scenes are very similar to Image scenes, using almost the exact same row layout. The scene will play one video on loop, and players will be able to pause and mute it.

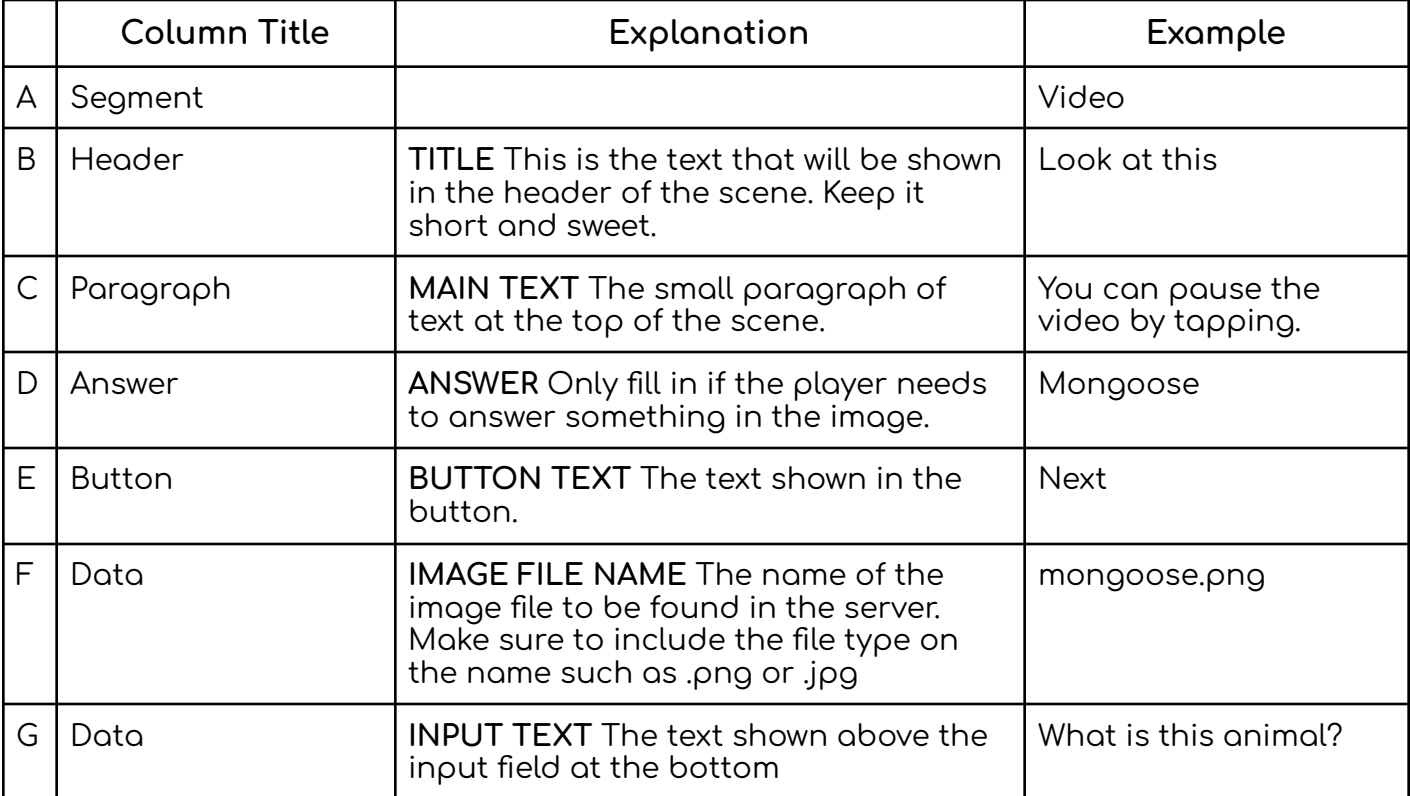

Videos will scale to fit best within the size of the screen, long landscape videos will have to be shrunk to fit in the portrait phone screen.

#### NONOGRAM

<span id="page-15-0"></span>Nonogram scenes use a small pixel image to generate the nonogram game. This image can be created in photoshop or similar and must be uploaded to the server.

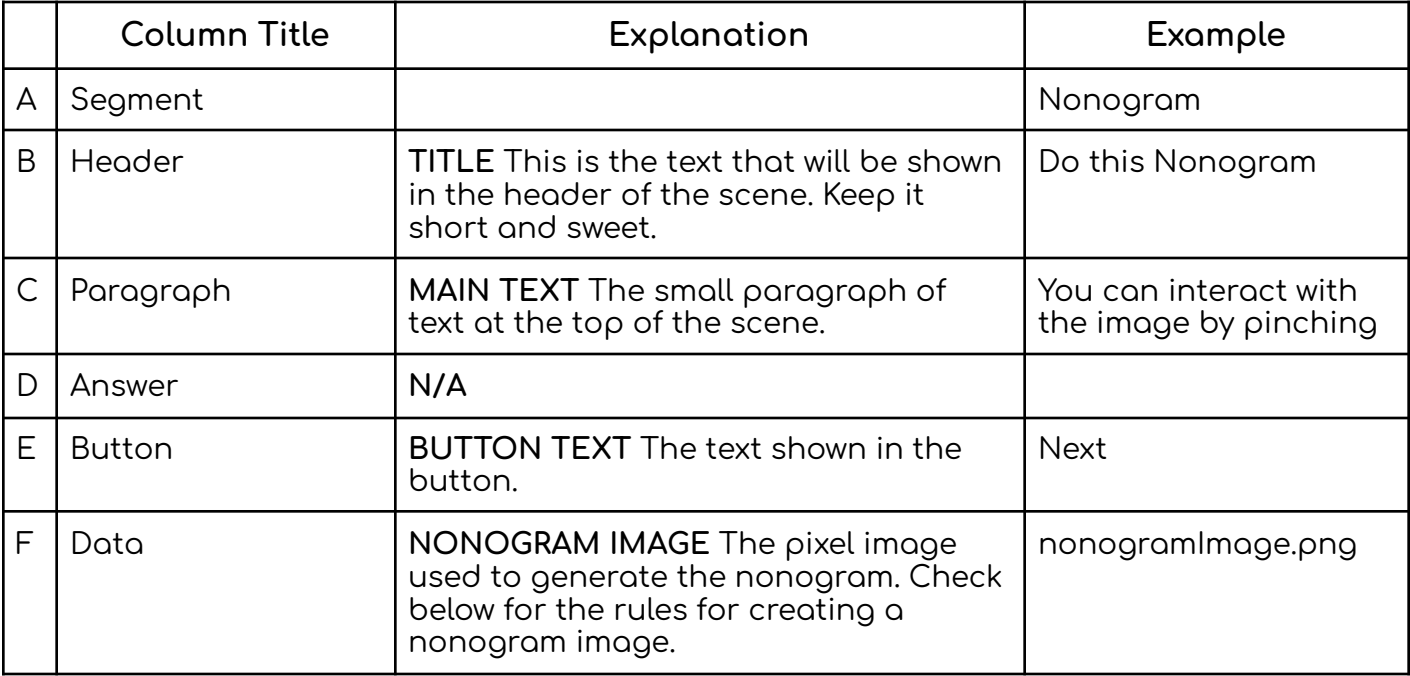

#### **NONOGRAM IMAGES**

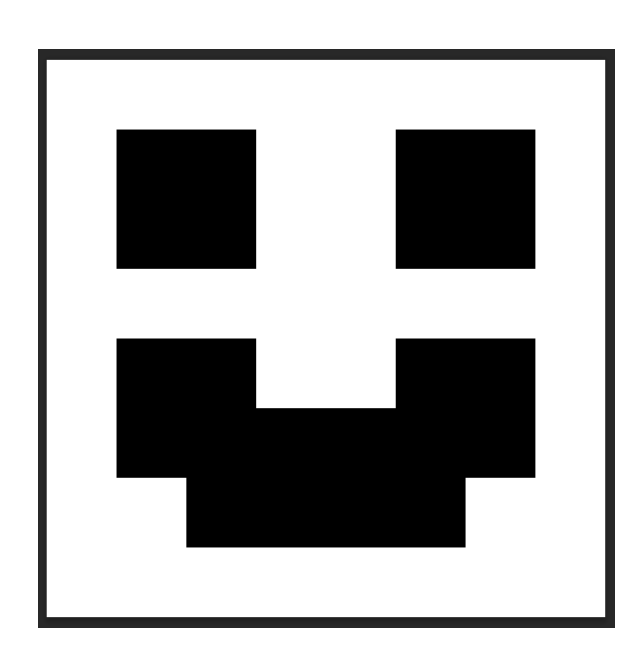

#### **RULES FOR CREATING NONOGRAMS**

- The size of the nonogram is equal to the size of the image in pixels. The recommended size is  $8\times8$ pixels or smaller.
- The squares in the nonogram that are filled are decided by the black pixels. The pixels have to be fully black -  $\#000000$
- Make sure the image doesn't have any blended pixels between the black and white as this could confuse the program.

#### **WORDSEARCH**

<span id="page-16-0"></span>One of the easiest puzzles to construct, the wordsearch is generated in game. This means you only have to supply the Spreadsheet with the size of the wordsearch and the words you want to be hidden. The wordsearch is generated locally for each player, meaning that no two players will have the same wordsearch - just something to keep in mind for facilitation.

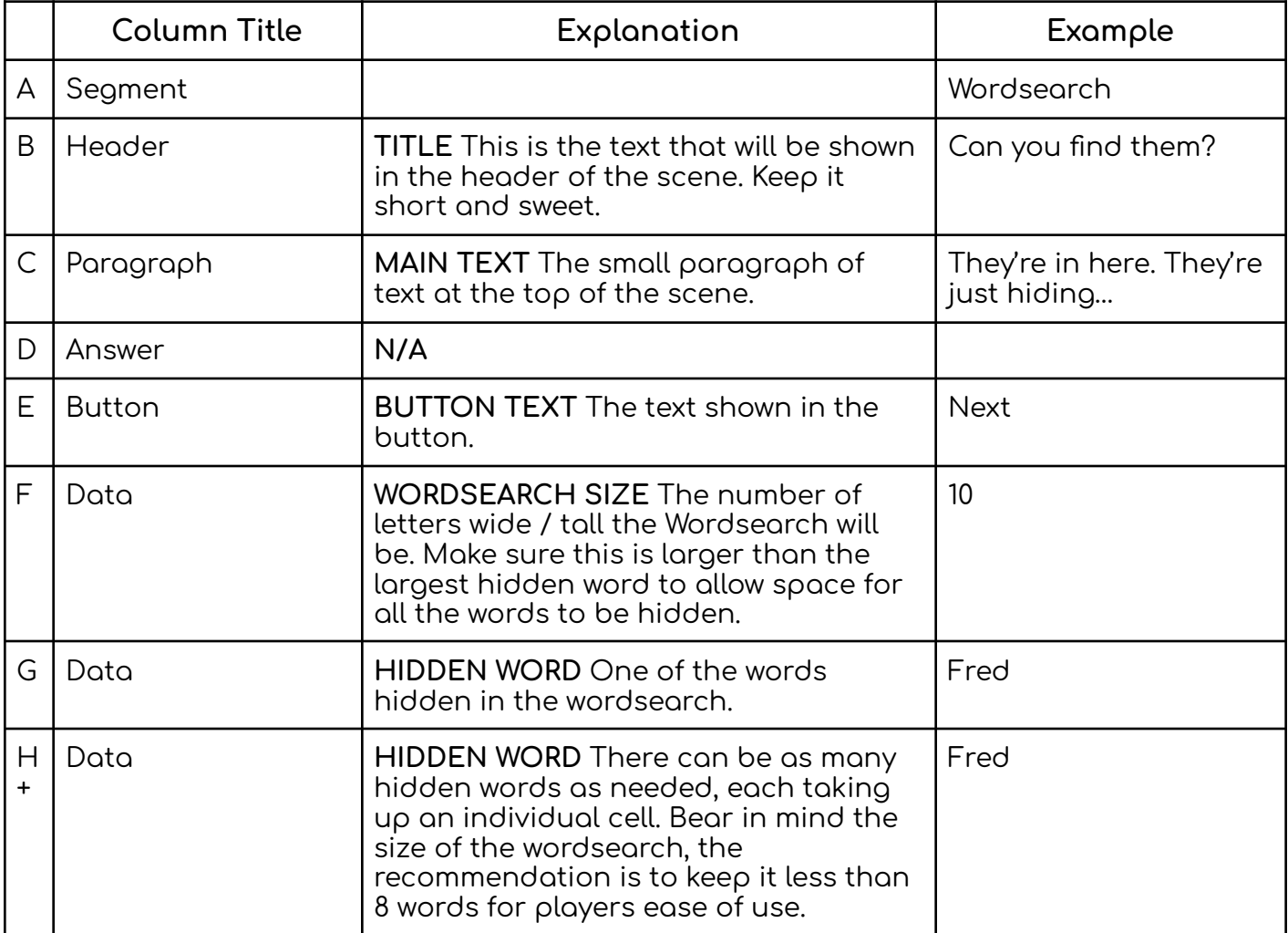

#### **PICTURE**

<span id="page-17-0"></span>The Picture puzzle accesses the user's device camera to allow them to take a picture based on a prompt.

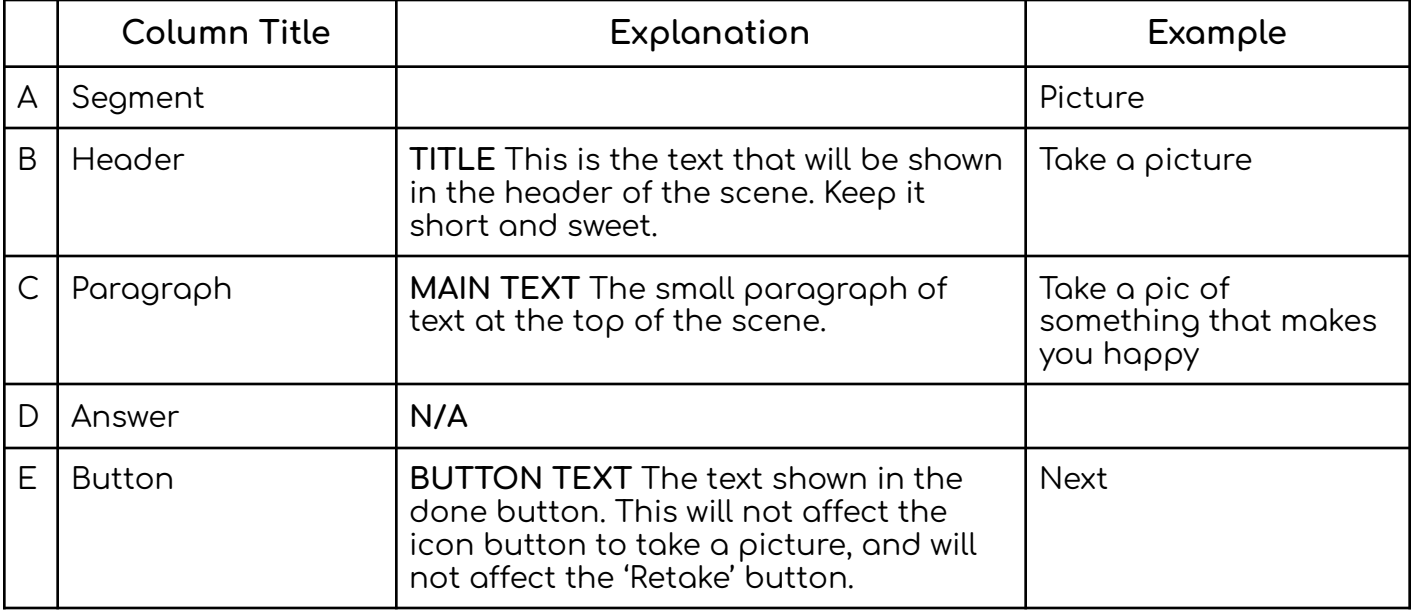

#### CONNECT THE DOTS

<span id="page-18-0"></span>Connect the dots is a puzzle where players have to connect matching colour dots with lines that cannot overlap. In the Wero app we have the added functionality of Blocks which act as walls blocking the paths, as well as the ability to overlay an image to theme the puzzle.

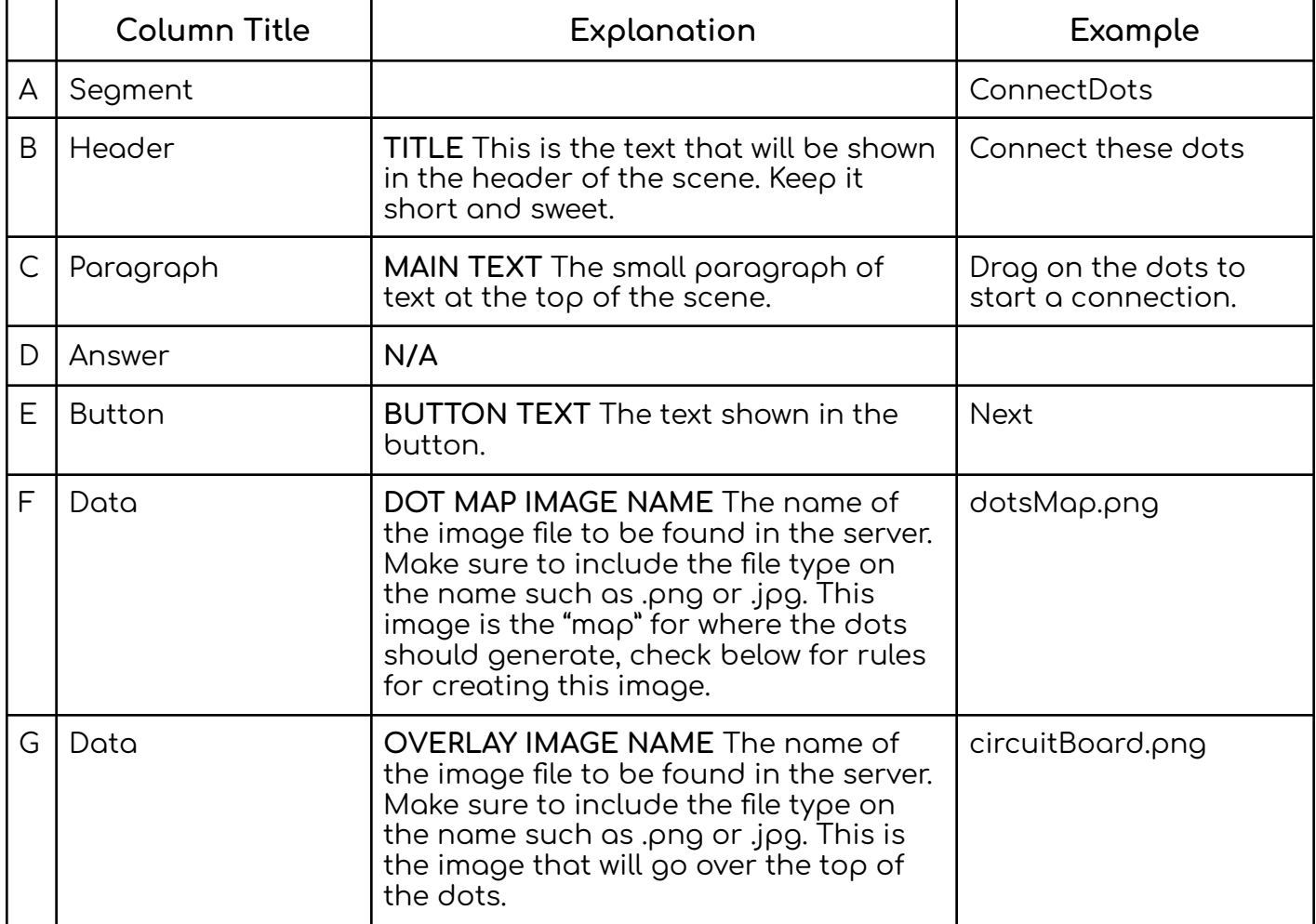

There are two images which go into the creation of Connect the Dots, and both images have very different requirements. The Dot Map is a small pixel image that is used to load the dots in the correct place. The Overlay Image is a high resolution image. Both images need to line up despite their size differences, follow the outline below to guarantee your game will load correctly.

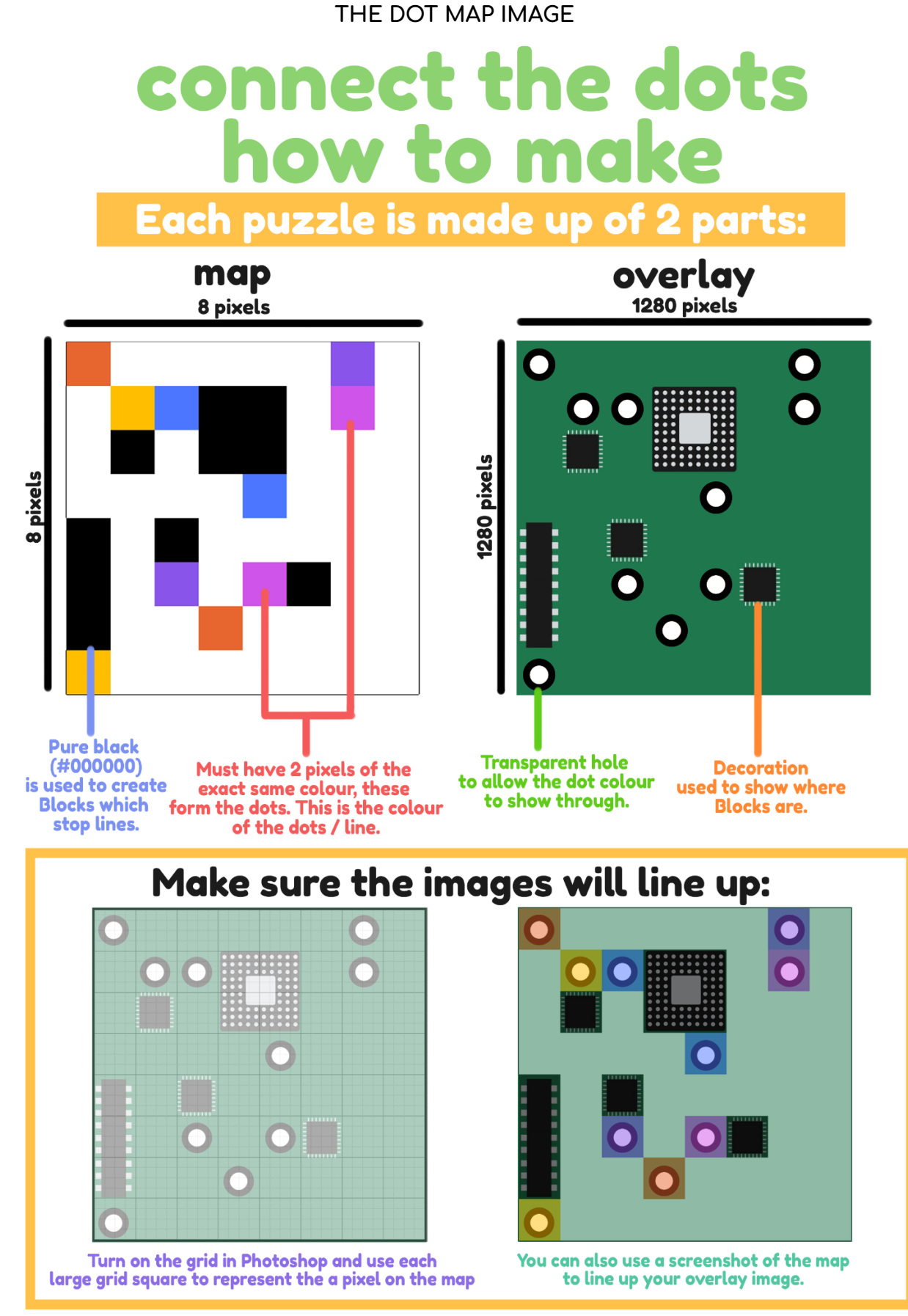

#### HIDDEN OBJECTS

<span id="page-20-0"></span>Hidden Objects is a simple point-and-click inspired game, where players are given a prompt and must find up to 6 items in an image. The game does this with the use of a *Heatmap* image, which uses 6 distinct colours to recognise when a player has clicked an object.

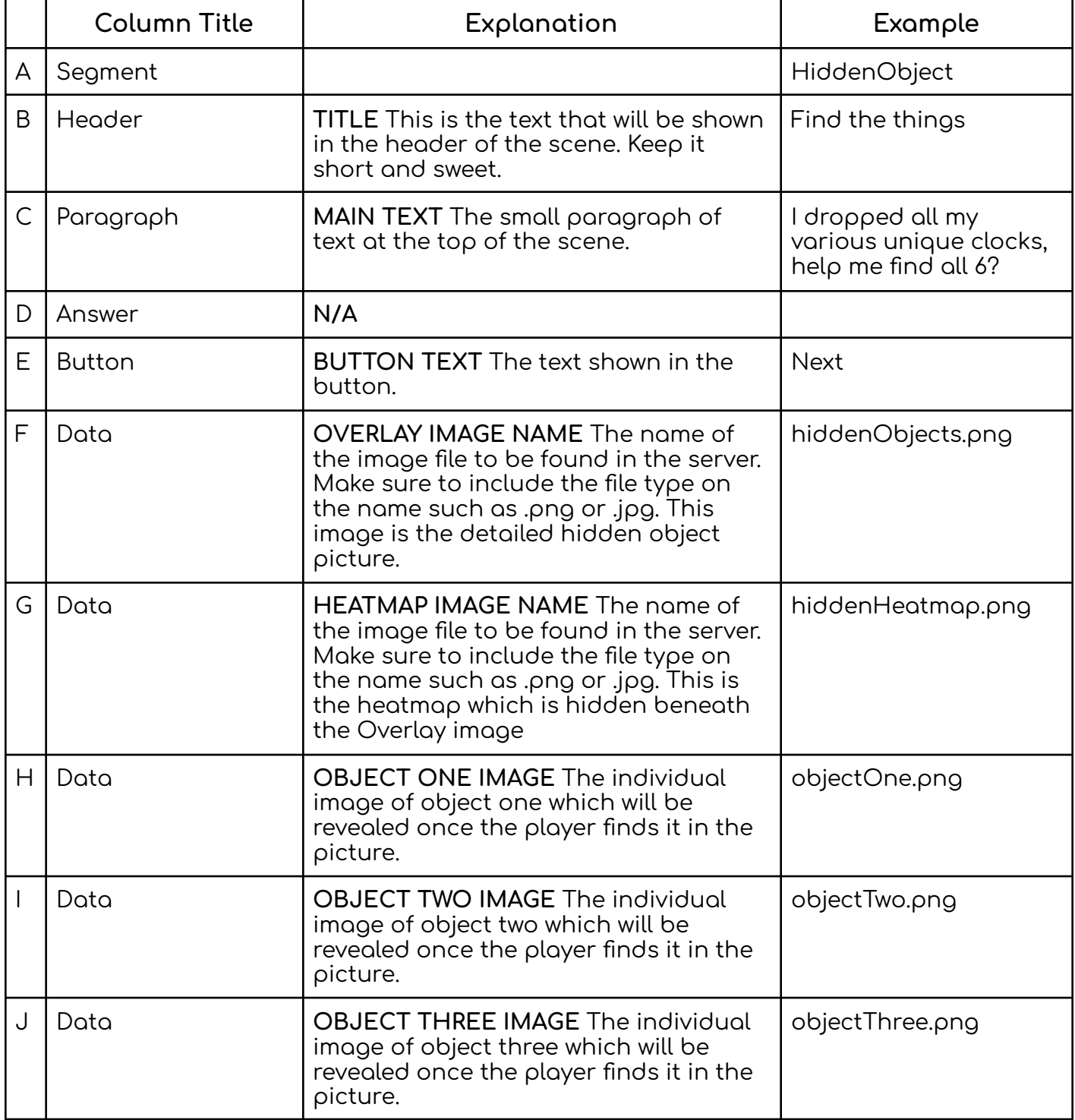

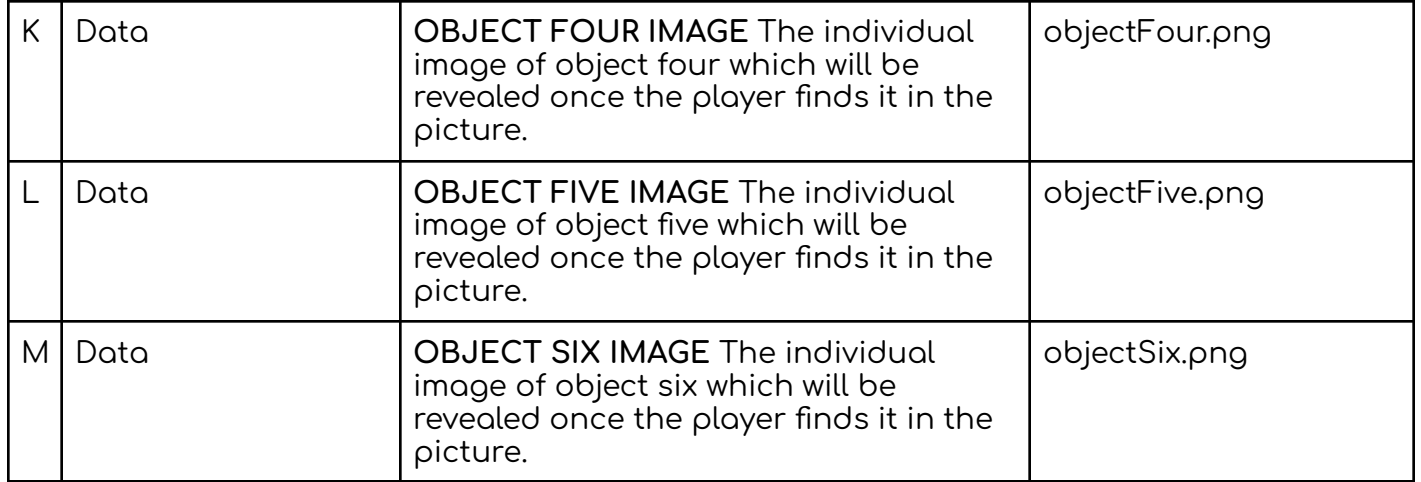

#### **Note - There can only be up to 6 hidden objects in each image. There can be less but never more. Each item is associated with a unique colour which is used in the Heatmap, see below.**

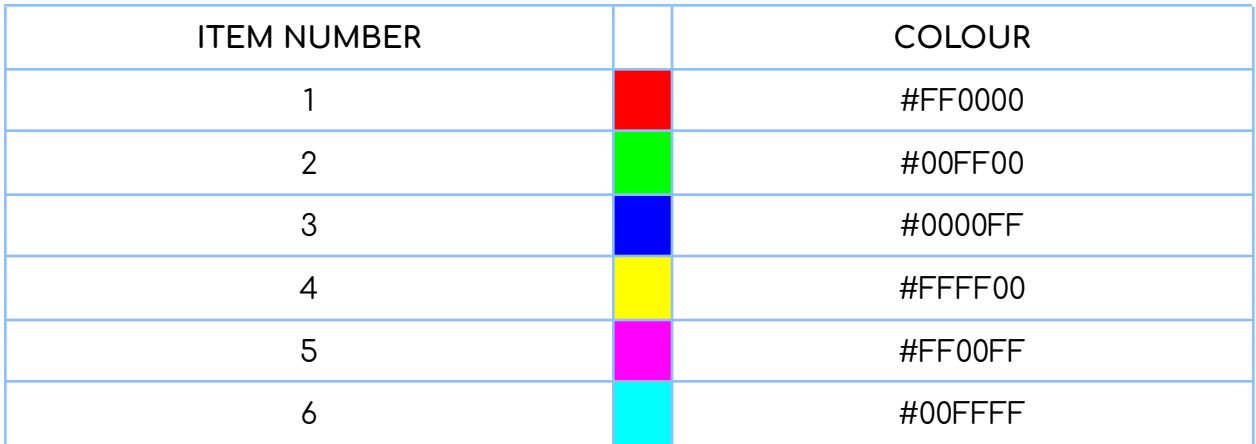

### hidden objects how to:

#### overlay image

map

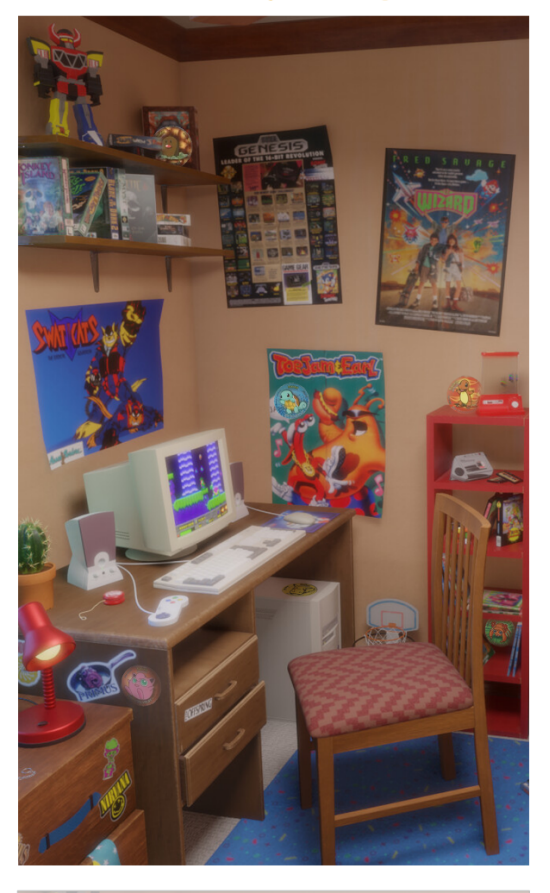

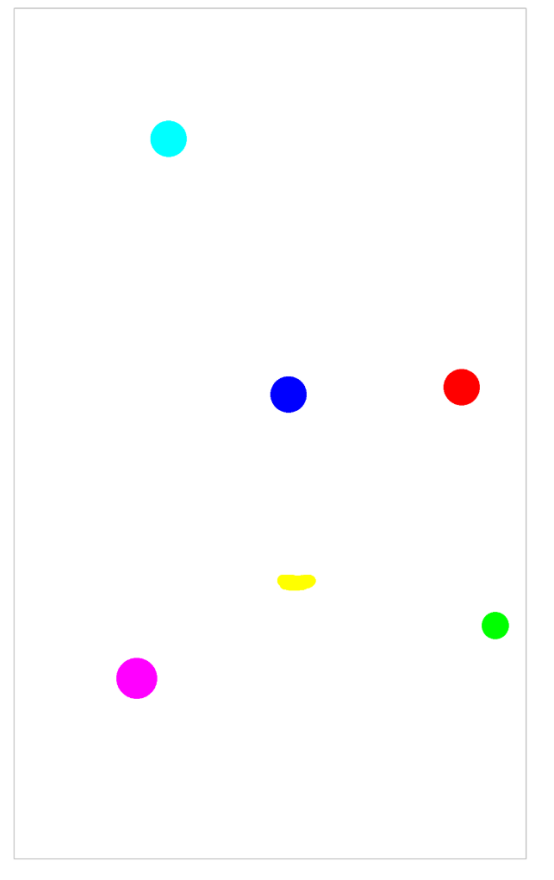

The map can be made on a new layer<br>in the same Photoshop file, highlight<br>each of the collectables in the image.<br>Use the preset colours listed above.

Individual png images of the items to find<br>named in the order of the colours on the map

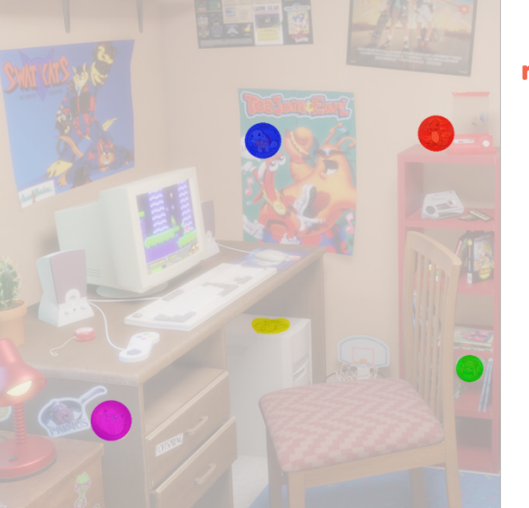

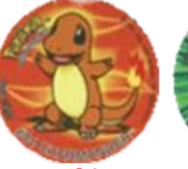

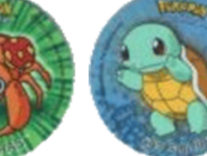

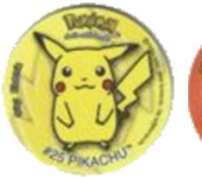

image01.png image02.png image03.png

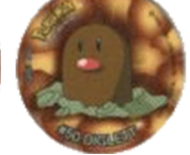

image04.png image05.png image06.png

#### CUSTOM SCENE

<span id="page-23-0"></span>Some games may require a whole new custom puzzle. This will take a rebuild of the app and each new Custom game could be added to the Game Manager to load through the spreadsheet. The other, simpler option is to use the Custom Scene segment. This will simply call the scene name provided, and will not pass any additional data to the game.

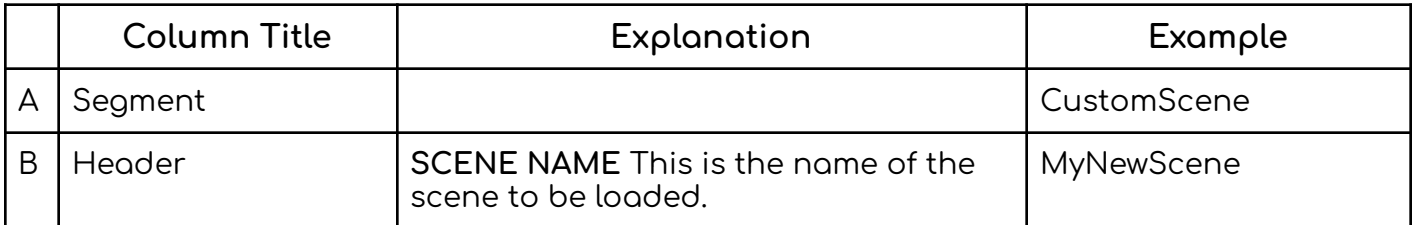

Note - If the game cannot find this scene, it will transition to a scene called FailedToLoadScene, which has a default message to tell the player that the scene couldn't be loaded.

#### MULTIPLE CHOICE

<span id="page-24-0"></span>A small text prompt with multiple options beneath. Players can try answering the question as many times as possible without any real punishment until they find the correct answer. You can define as many options in the sheet as necessary.

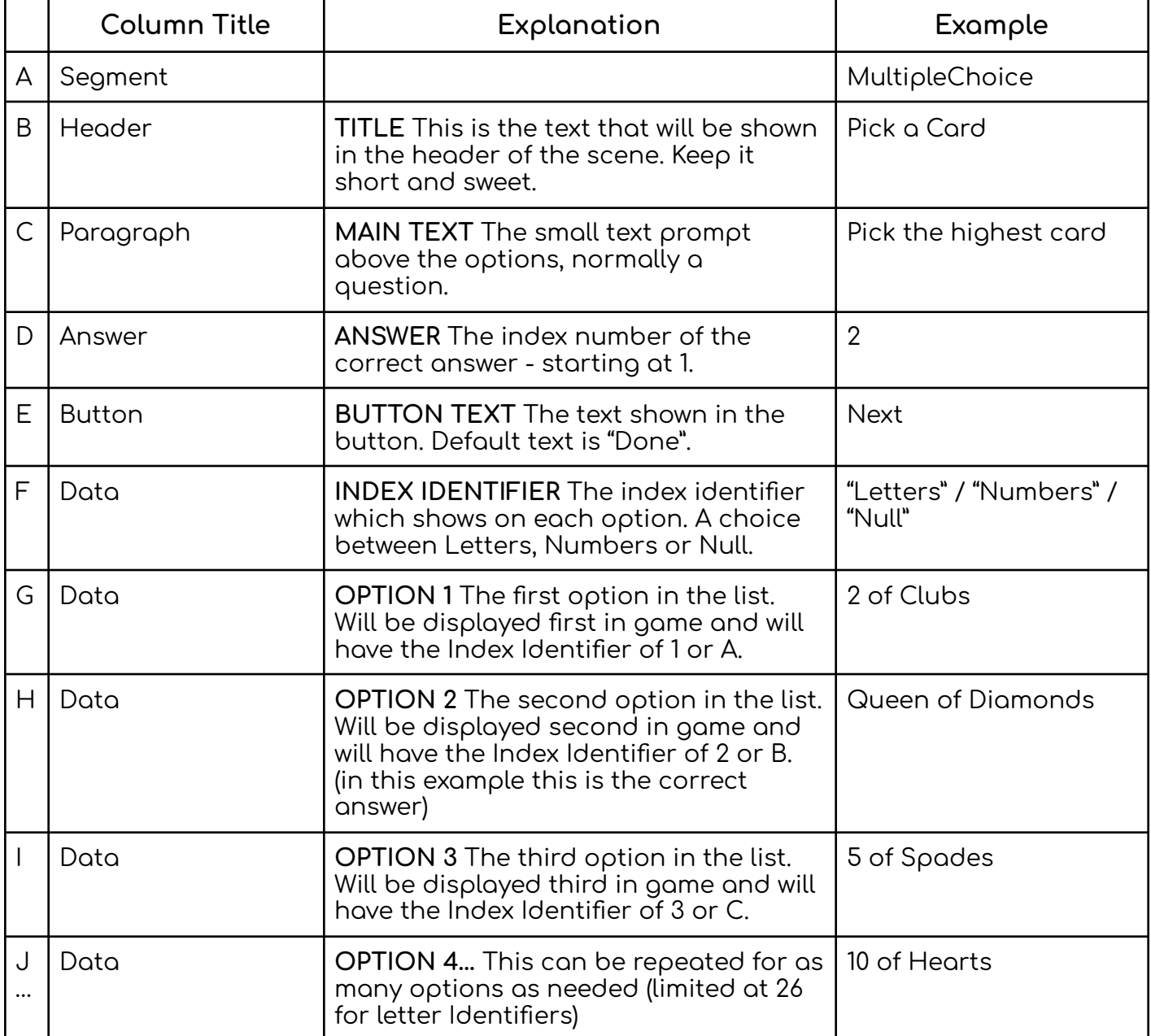

#### VOTE

<span id="page-25-0"></span>NOTE - The vote scene only works for multiplayer games, [check](#page-33-0) here to see how to make a game multiplayer. If you're looking for the voting experience in a single player game, try the [Multiple](#page-24-0) Choice puzzle.

A vote is similar to The Multiple Choice puzzle, however there is no correct answer. All members of a team will vote using a Dot voting system, and once everyone has voted the anonymous results are shown.

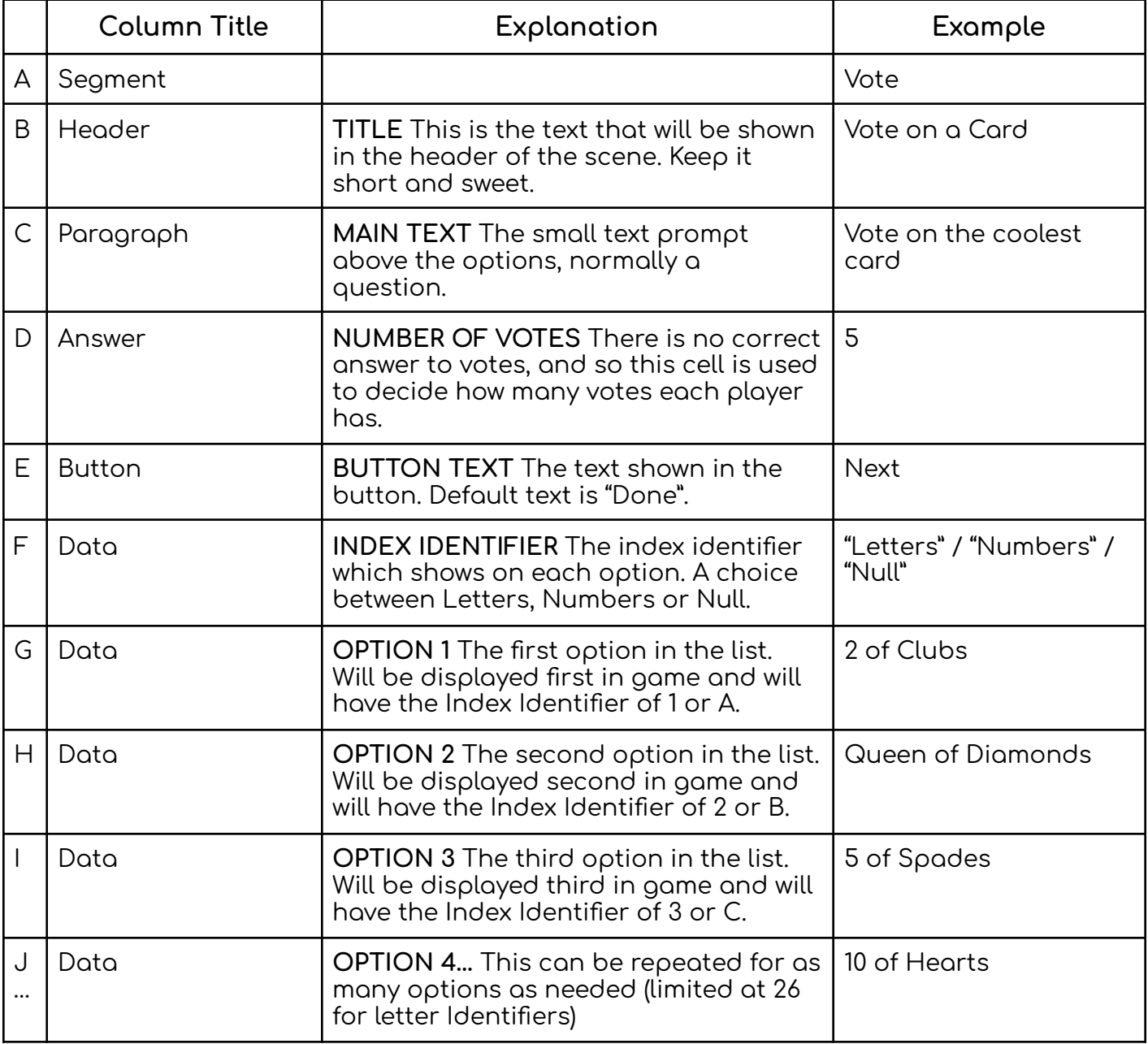

#### ENDING

<span id="page-26-0"></span>The Ending row will force the ending of the game even if there are rows following it in the sheet, so this row must be put last. The Ending page can show an image, a small conclusion paragraph as well as an input area for email collection and possibly a reflection button for looking back on Large Text Inputs and Camera pictures. The Ending scene also has a share button, and the preloaded info shared can be edited in the google sheet.

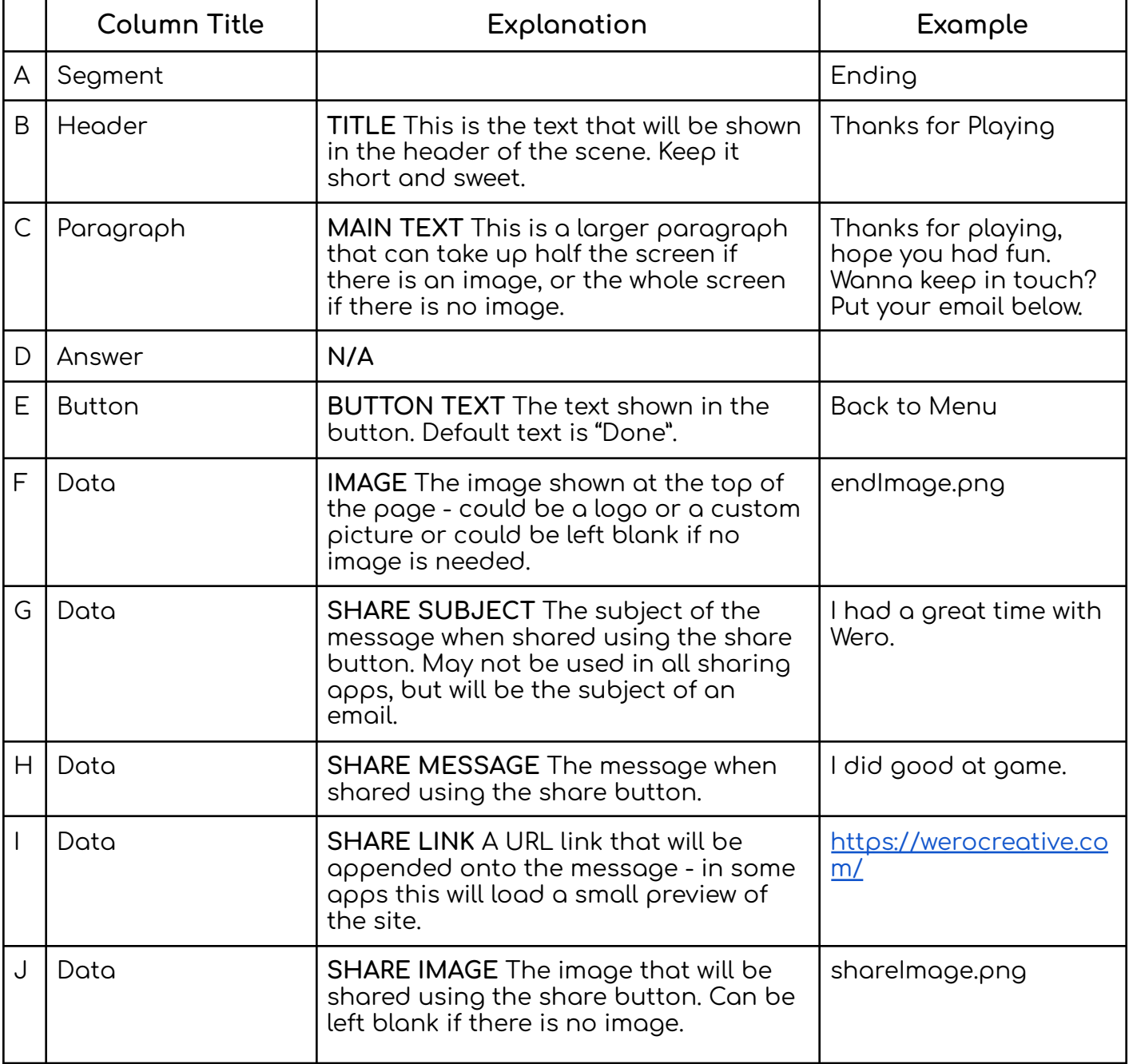

## **GRIDS**

To use a Grid to layout puzzles requires the use of multiple rows:

Grid Title

Grid Components

…

Grid End

#### GRID TITLE

<span id="page-28-0"></span>The Grid Title needs to be included first before any other Grid rows. This row is what tells the game to load a Grid Scene, and so it holds the Text shown in this scene.

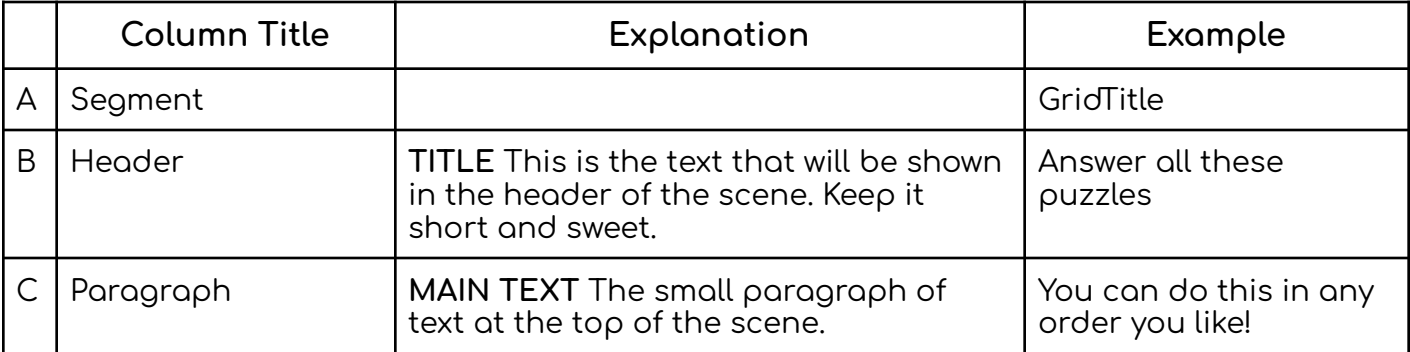

Grids can technically contain as many Grid components as needed, and the puzzle buttons will layout to fit inside the grid on the screen. However, avoid creating grids with too many components, as this will result in smaller buttons on mobile devices.

#### GRID COMPONENT - IMAGE

<span id="page-28-1"></span>Grids can contain images, and the row is similar to the normal Image row, with only a few changes.

#### GO TO BASE [IMAGE](#page-13-0) INFO

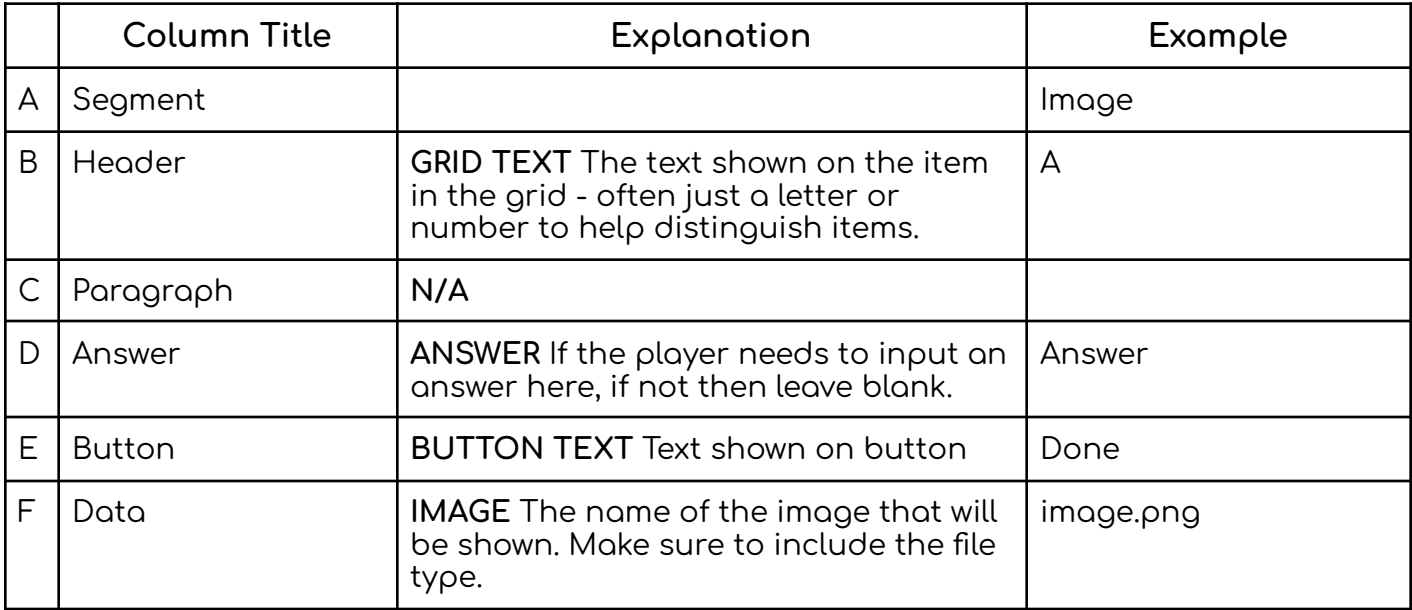

#### GRID COMPONENT - TEXT

<span id="page-29-0"></span>Grids can contain Text, and the row is similar to the normal Text row, with only a few changes.

#### GO TO [BASE](#page-11-0) TEXT INFO

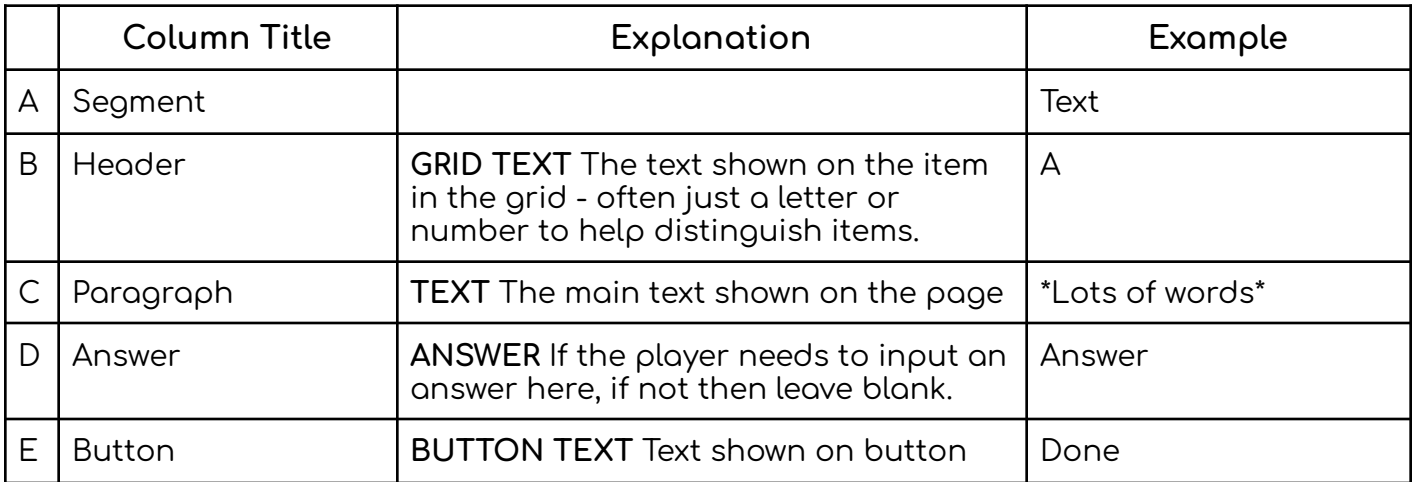

#### GRID COMPONENT - CONNECT THE DOTS

<span id="page-29-1"></span>Grids can contain Connect the Dots, and the row is similar to the normal Connect the Dots row, with only a few changes.

#### GO TO BASE [CONNECT](#page-18-0) THE DOTS INFO

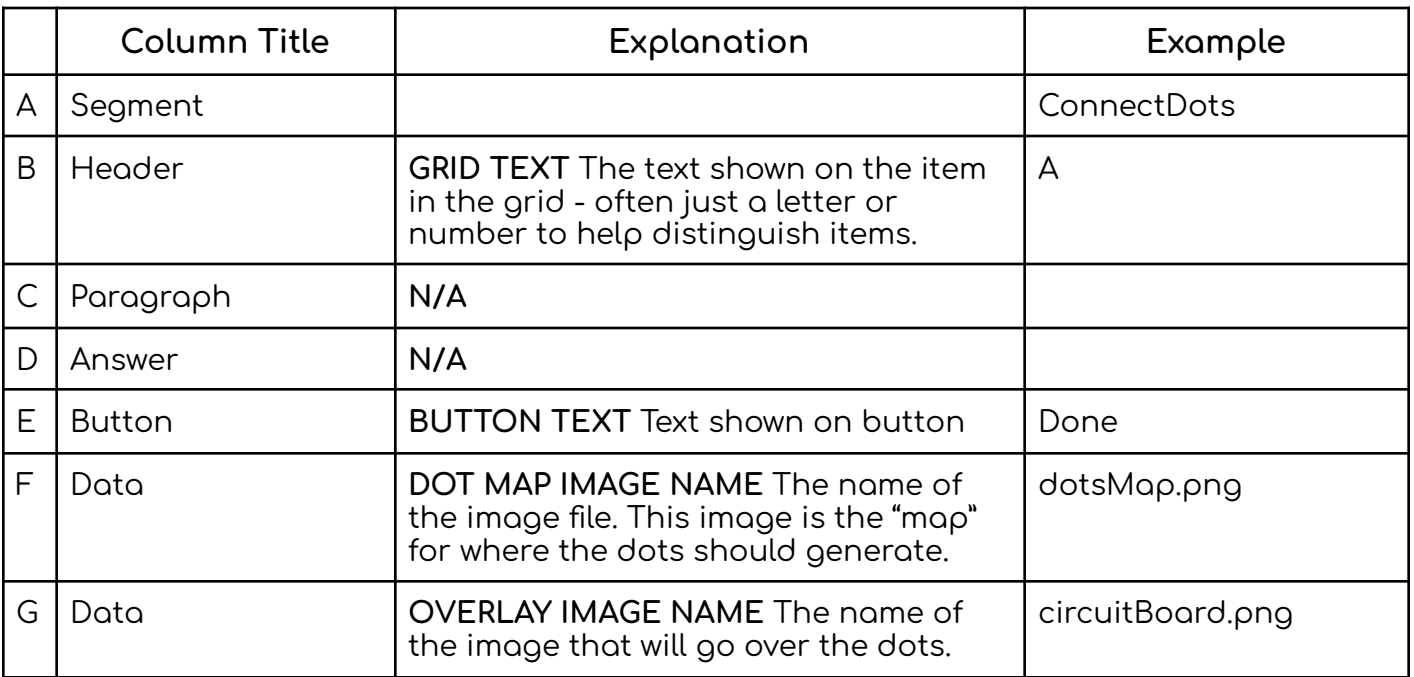

#### GRID COMPONENT - HIDDEN OBJECT

<span id="page-30-0"></span>Grids can contain Hidden Object, and the row is similar to the normal Hidden Object row, with only a few changes.

#### GO TO BASE HIDDEN [OBJECT](#page-20-0) INFO

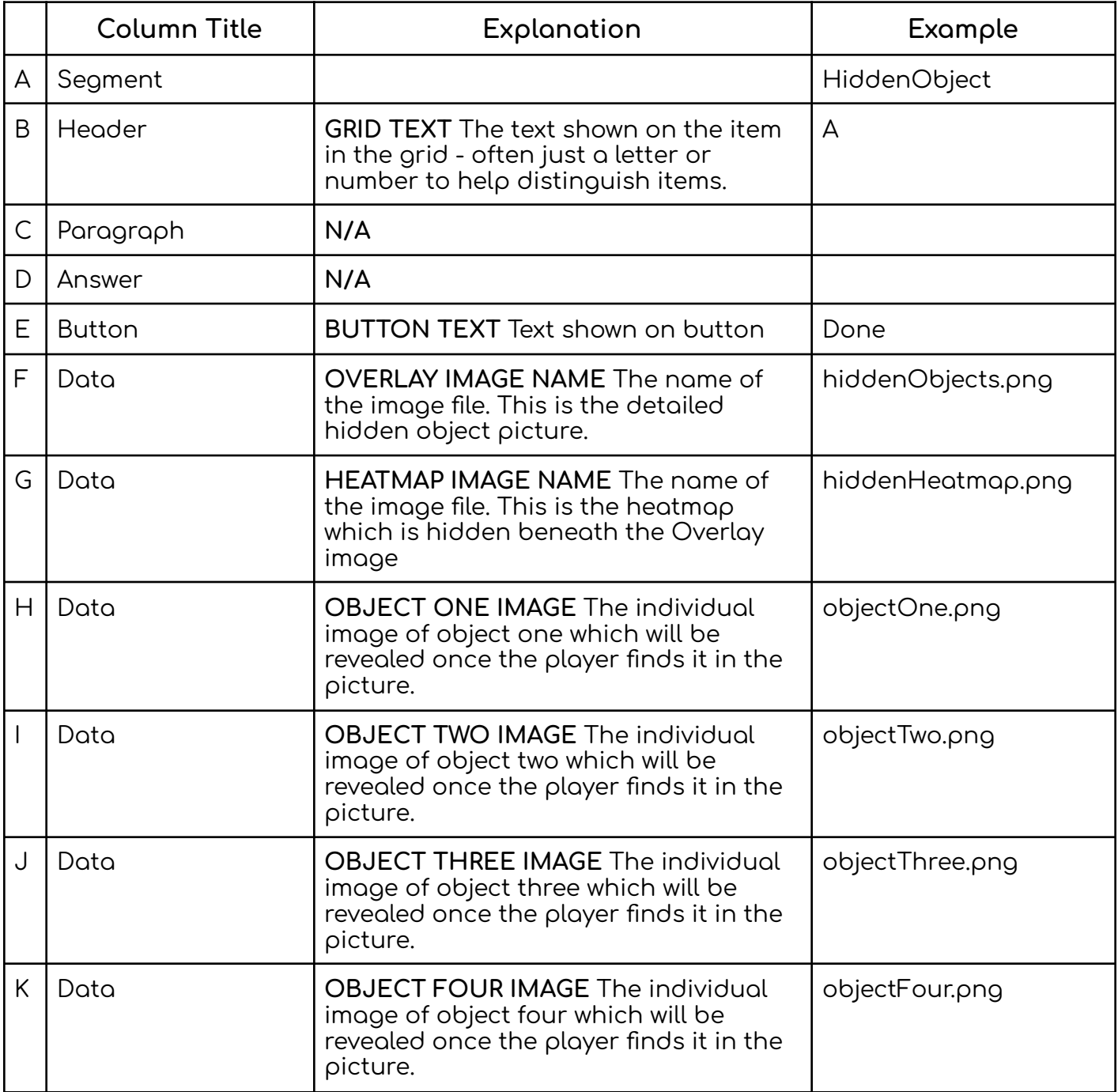

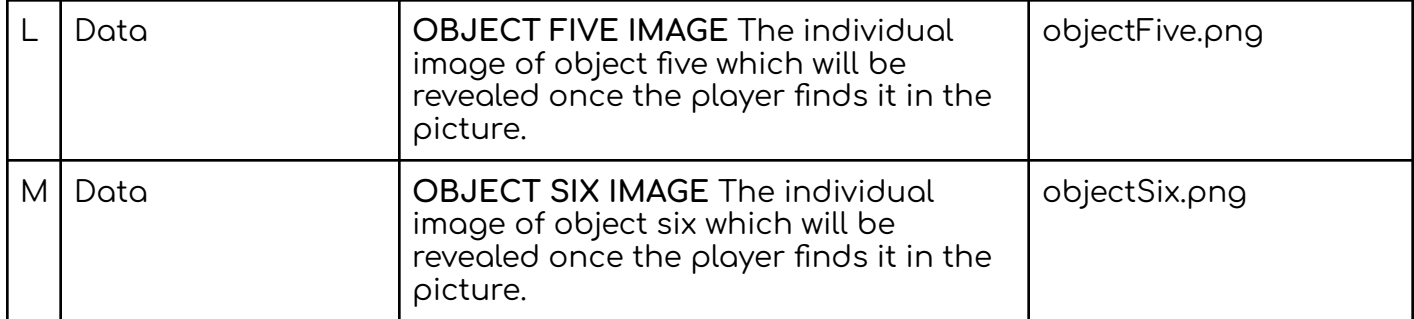

#### GRID END

<span id="page-31-0"></span>Grids must be completed with the GridEnd row. This will bookend all of the Grid Components and is also the row where a meta-puzzle password for the grid is stored.

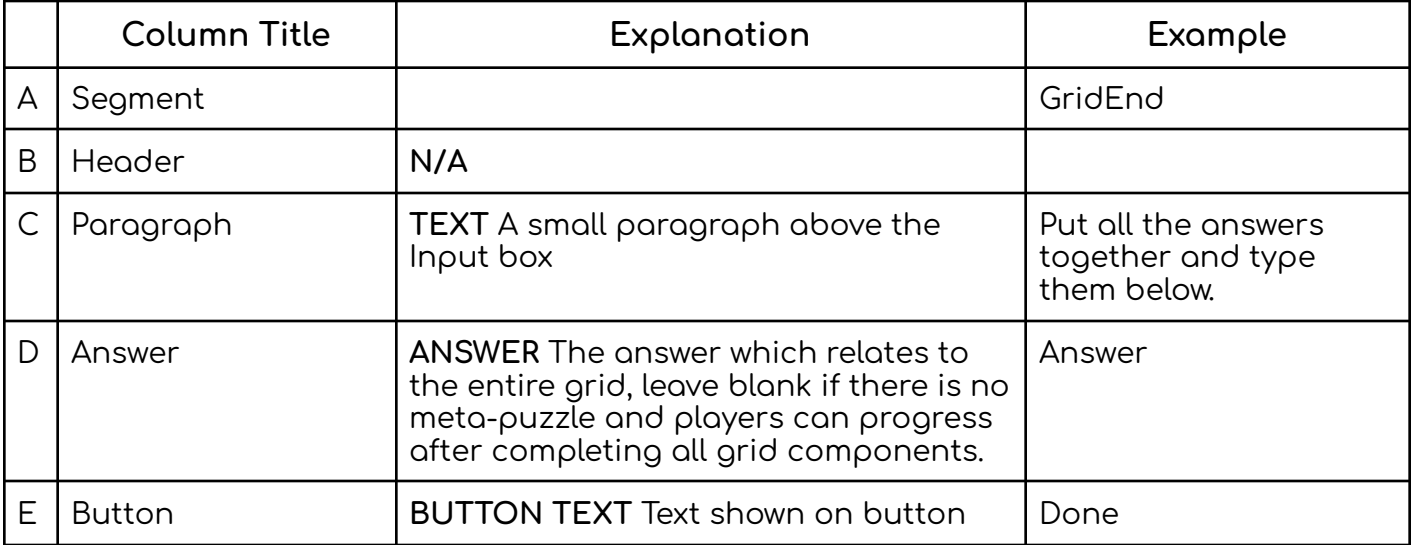

### **TEAMS**

**Team work makes the dream work**

#### TEAM SELECTION

<span id="page-33-0"></span>The Team Selection row is the only row needed to set a game to multiplayer. This row must be added at the start of the game following the first Transition and the Theme. This is the page where the players will choose their player name, team and icon, as well as the page where Facilitators can sign in.

Note - There are more steps to complete to make a game ready for multiplayer, check the instructions on the next page.

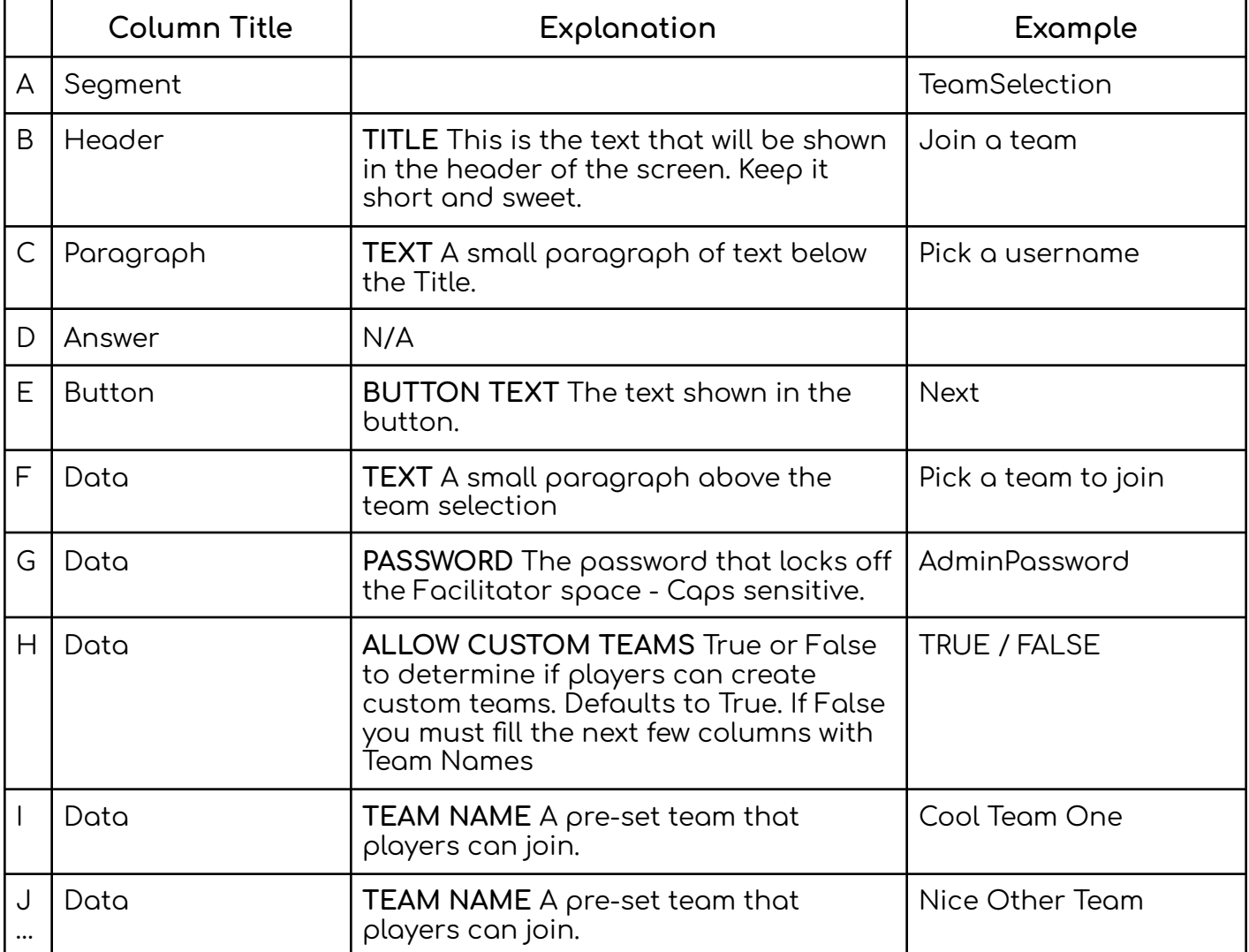

#### MULTIPLAYER SETUP

<span id="page-34-0"></span>Setting a game to multiplayer is simple, and there are only a few steps to follow:

#### **STEP ONE - Add team row to Spreadsheet**

**Make sure the Spreadsheet includes a TeamSelect row. This is the part that tells the game it is multiplayer.**

#### **STEP TWO - Create the SQL table**

**Create a SQL table in the database to store the data. Each game will need a different table to store data, and these tables will be different sizes depending on the puzzle. Table creation can be done either manually or automatically with the unity project. The automatic approach is recommended.**

#### **THE AUTOMATIC APPROACH**

**Make sure the Spreadsheet is saved as a CSV and uploaded to the server, see [here](#page-37-0) for details. In the Unity project there is a scene called DoNotBuild-CreateDatabaseTable (may be renamed / built into a standalone application in the future). Run the scene and type the name of the game into the Input box. The program will then retrieve the CSV file and read through it to create an SQL table for this game.**

#### **THE MANUAL APPROACH**

**If you are unable to use the automatic approach for any reason, the table can be generated manually, however there are some strict requirements to follow, it must have the following columns in this order:**

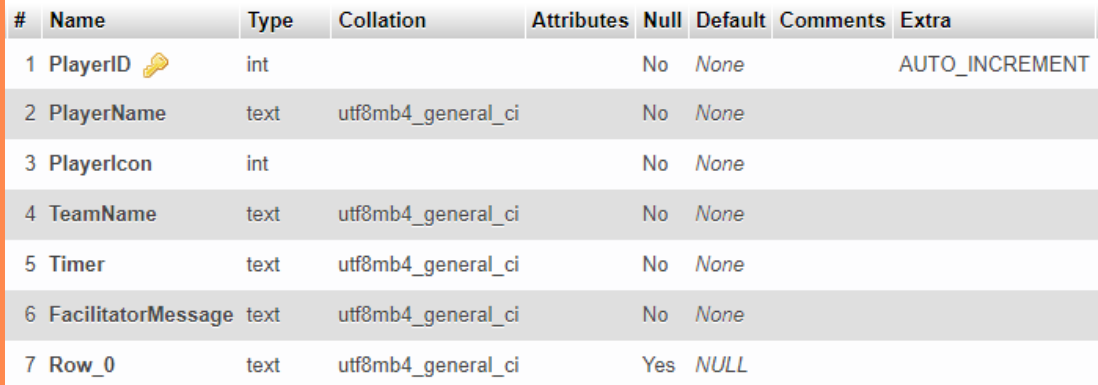

**There must be a column for each puzzle named Row\_[index] like the one above. Puzzles are rows in the spreadsheet excluding Transitions, Themes and GridTitles. Vote puzzles require the column Type to be text, whilst other puzzles are Booleans set to false by default.**

#### THE MANUAL SQL STATEMENT

#### To create a table using an SQL statement, update this base command:

CREATE TABLE {database} {userGame}\_PlayerProgress ( PlayerID INT NOT NULL AUTO\_INCREMENT, PlayerName TEXT NOT NULL , PlayerIcon INT NOT NULL, TeamName TEXT NOT NULL , Timer TEXT NOT NULL , FacilitatorMessage TEXT NOT NULL, Row\_0 BOOLEAN NOT NULL DEFAULT FALSE, Row\_1 BOOLEAN NOT NULL DEFAULT FALSE, Row\_2 BOOLEAN NOT NULL DEFAULT FALSE, PRIMARY KEY (PlayerID)) ENGINE = InnoDB;

### **DATABASE**

How to upload data to the database

#### HOW TO UPLOAD A GOOGLE SHEET TO THE SERVER

<span id="page-37-0"></span>So you've made your game? Here's how to put it on the server so it can be played. Uploading new games to the server is a quick process, but there are some important steps you must take to make sure everything will work correctly. This process can be repeated and the file on the server can be overwritten for any updates or changes to the game.

#### **STEP ONE - Check the game**

**Before anything else, it is important to check that the Google sheet is formatted correctly. Make sure there are no typos - especially in the Segment column. Make sure there are no extraneous cells halfway along the sheet. Make sure there is an Ending row at the end of the game.**

#### **STEP TWO - Save as a CSV**

**Google sheets allow you to export a sheet as a CSV file. Go to File/Download/Comma Separated Values (.csv) and choose a local folder to save the file. This will only export the sheet you are currently on.**

#### **STEP THREE - Rename the file**

**You will likely have to rename the file, the name will be the text players will have to input to join the game. Because of this it is important that this file has a human readable and easy to spell name.**

#### **RULES**

- *●* **Use simple and easy to read names**
- *●* **Keep names short and unique**
- *●* **Avoid spaces and other strange characters**
- *●* **KEEP THE NAME ALL LOWER CASE!**
- *●* **NO CAMEL CASE OR ANYTHING FANCY**
- *●* **JUST LOWER CASE LETTERS**

#### **STEP FOUR - Upload to the server**

**Upload the CSV file to the Sheets folder in the server. Great work! The final step is to create a folder in the Images file in the server. This folder must have the exact same name as the game sheet, and this is where the images for the game will be stored. Read below for more details…**

#### HOW TO UPLOAD AN IMAGE TO THE SERVER

<span id="page-38-0"></span>Images are very important to the creation of games for the Wero App, and they have to be uploaded to the server in a specific way to make sure everything works.

#### **STEP ONE - Make an image**

**This is an easy step, but make sure to check if the puzzle you're making an image for has any requirements, for example Nonogram images need to be small in size and must only use black and white pixels. Save this image locally as either a PNG or similar.**

#### **STEP TWO - Put it on the server**

**Within the WeroAppData server there is a folder called images. In this folder you need to have a dedicated folder for the images used in this game. This folder should share the name EXACTLY with the CSV for the game for example mindfulness. This is where you can upload the image.**

#### **STEP THREE - Reference it in the sheet**

**Now just make sure you've named it correctly in the google sheet. This is case sensitive. Make sure to include the file type in the google sheet e.g. imageOfMongoose.png.**

#### **STEP FOUR - Relax**

**It's that easy! If the game crashes / doesn't load the images make sure to double check spelling of folders and image names.**

#### HELP IT'S NOT WORKING!

<span id="page-39-0"></span>If the game isn't loading correctly there are a few things you can check:

- Check Google sheet for typos especially in the first Column titled Segment. These cells cannot be misspelled as the game uses this string to distinguish which scene to load.
- Check spelling of image names and make sure you're including the file extension.
- Check that the image file in the server has the same name as the game sheet and contains all the images referenced.
- Check the saved name of the CSV and make sure it matches the name of the image folder.
- Check you aren't using a Vote puzzle in a single player game.
- If creating a multiplayer game make sure that Custom Teams is set to true and/or you have created some preexisting teams. If not then players will be unable to join a team. Adding premade teams will require the SQL table to be deleted and rebuilt. See Team [Selection](#page-33-0) for details.
- Make sure you haven't used any speech marks ( " ) as this can cause issues when converting to CSV. The best option is to use two apostrophes instead ( '' ) which doesn't break anything and looks the same.

#### HOW TO BUILD TO WEB

<span id="page-40-0"></span>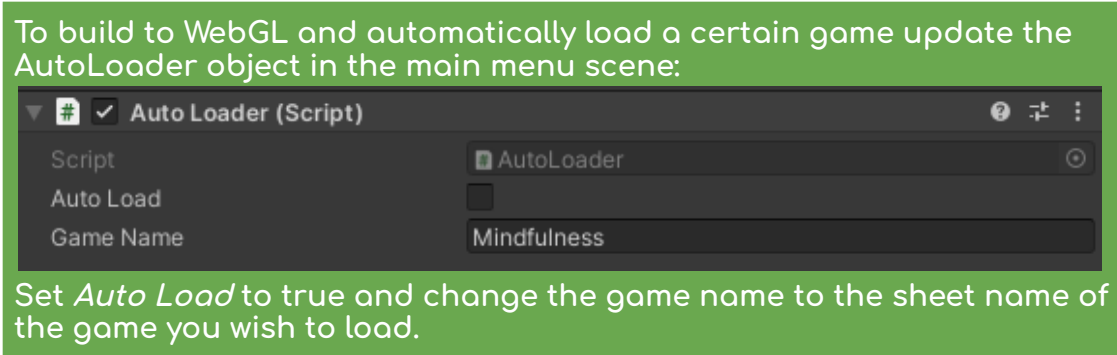

#### **BACKLOG**

A list of ideas and dreams for the project in the future:

- Progress tracking and replay for facilitators to see
- Branching puzzle design
- Wero Builder web app for creating games